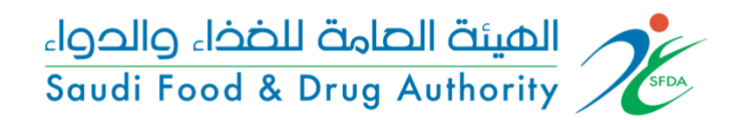

## المحتوى

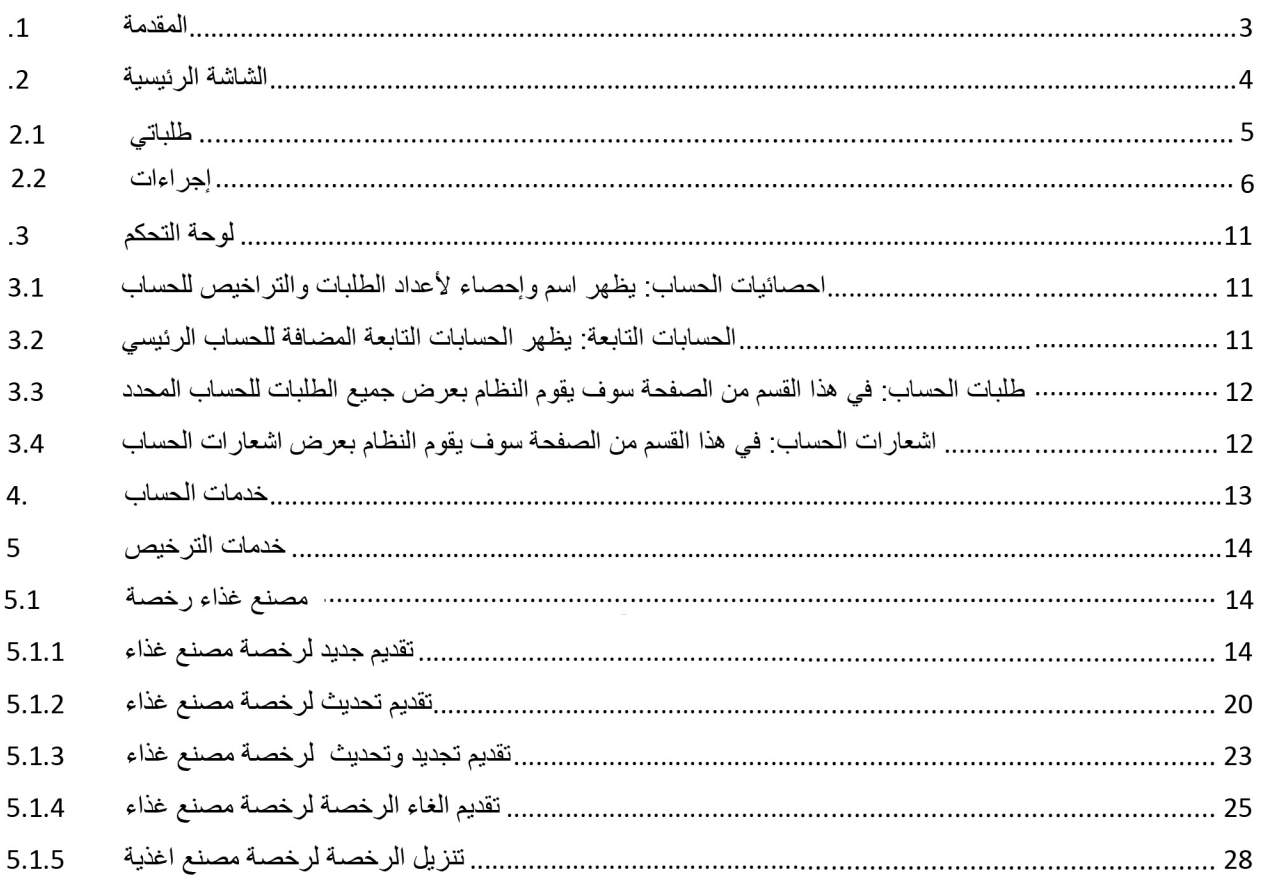

**.1 املقدمة**

تهدف هذه الوثيقة الى شرح آلية تقديم الطلبات وإجراءاتها للعمالء الخارجين للهيئة العامة للغذاء والدواء لخدمة:

• غذاء – رخصة مصنع.

**.2 الشاشة الرئيسية** 

هي صفحة عامة تخدم جميع الحسابات املسجلة في النظام بغض النظر عن أنشطة حساباتهم والخدمات املتاحة لهم

في هذه الوثيقة سوف نقوم بعرض واجهة المستخدم الخارجي وكيفية التقديم على عرض الحسابات الخاصة للعميل المختلفة (حساب فردي، حساب تجاري، حساب حكومي، التخلص الجمركي) في حالة وجود أكثر من حساب لهذا املستخدم، يمكنه تصفح انواع الحسابات واختيار الحساب املراد استخدامه.

حساباتي

يمكن للمستخدم تصفح أنواع الحسابات املتاحة عن طريق الضغط على "حساباتي" املوجود بالصفحة الرئيسية كما هو موضح أدناه.

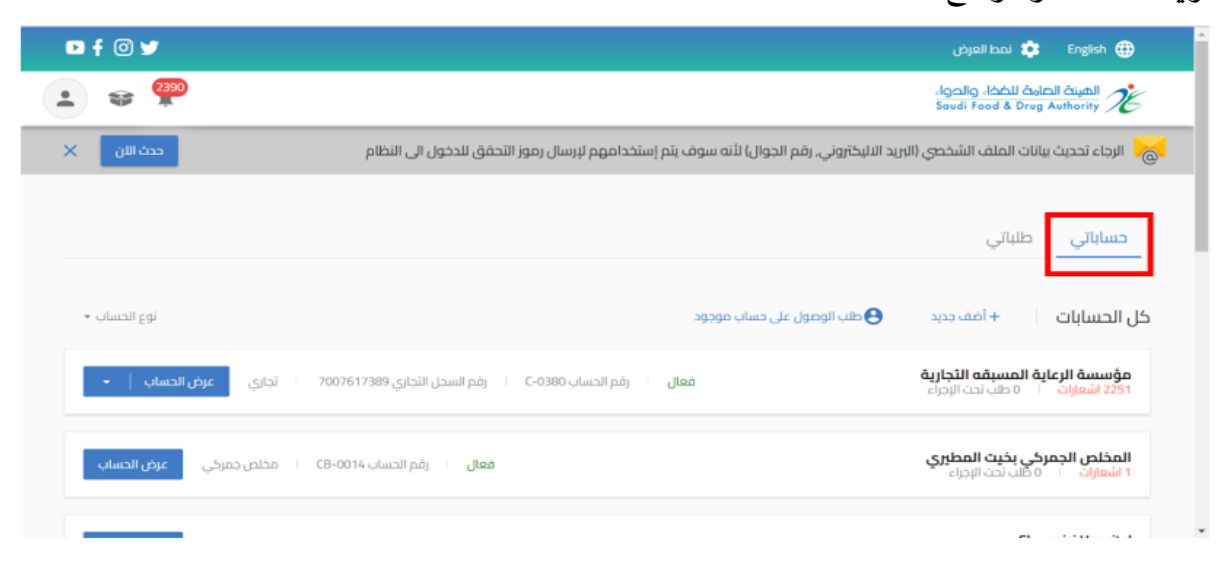

أيضا يمكنك الدخول للحساب من عند الضغط على " عرض الحساب "

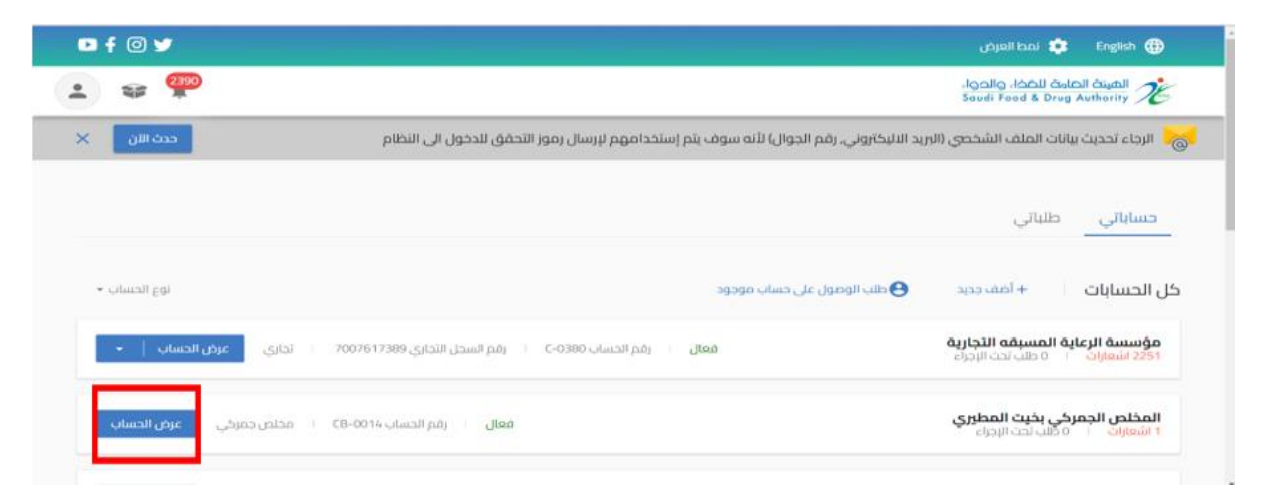

## 2.1 طلباتي

في هذا القسم من الصفحة الرئيسية سوف يقوم النظام بعرض جميع الطلبات لجميع الحسابات

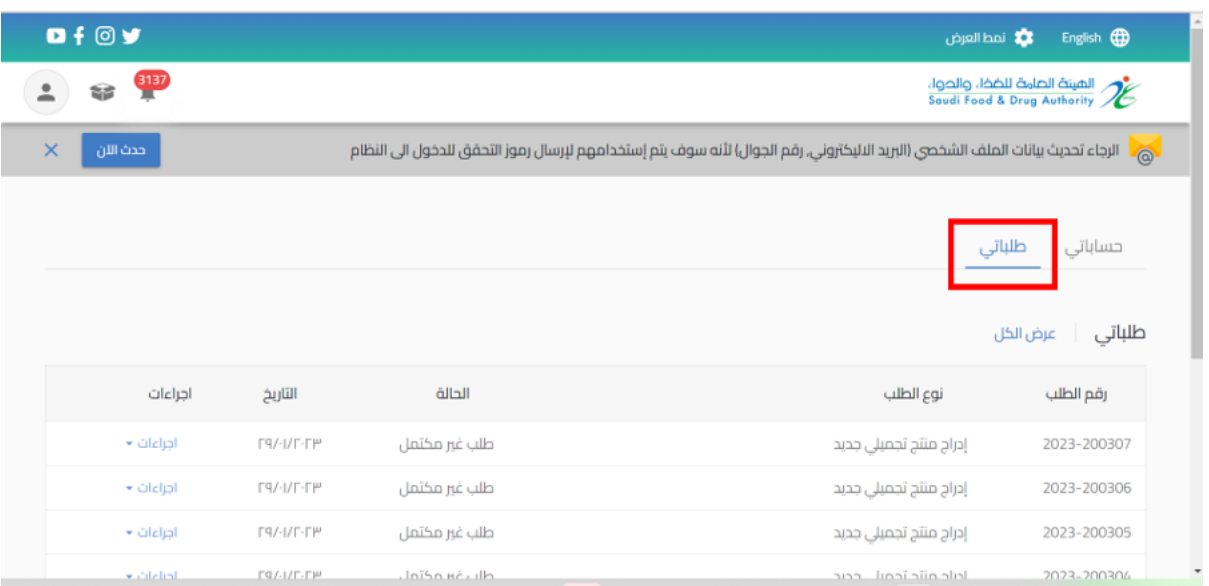

ويمكن أيضا عند الضغط على " عرض الكل " تظهر محركات البحث التي تساعد على إيجاد الطلب: رقم الطلب- نوع الطلب - حالة الطلب - اسم الحساب -نوع التقويم - تاريخ الطلب

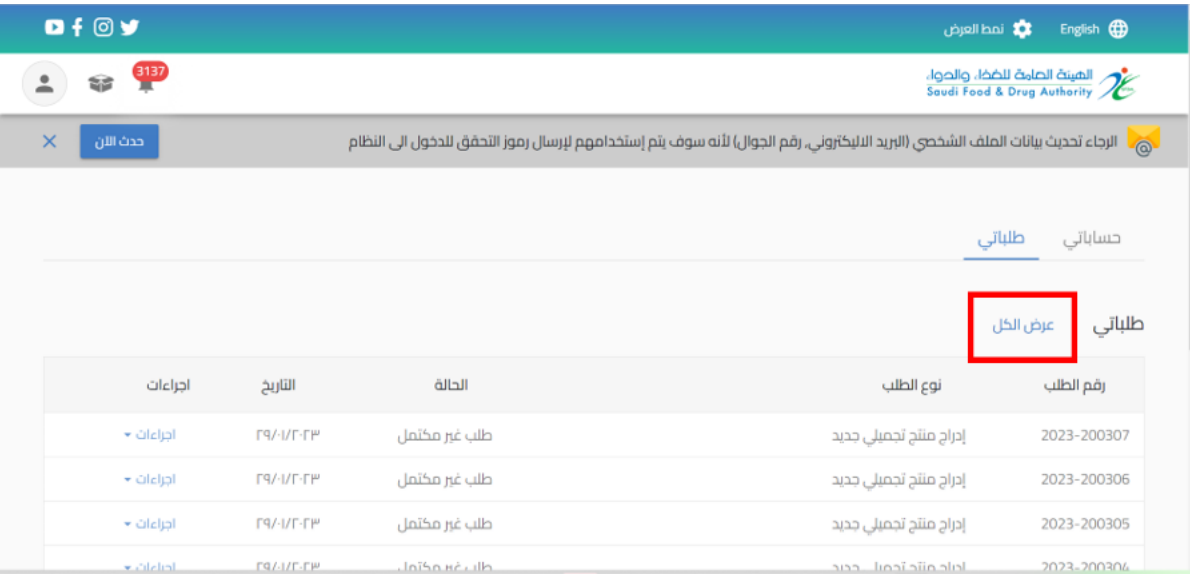

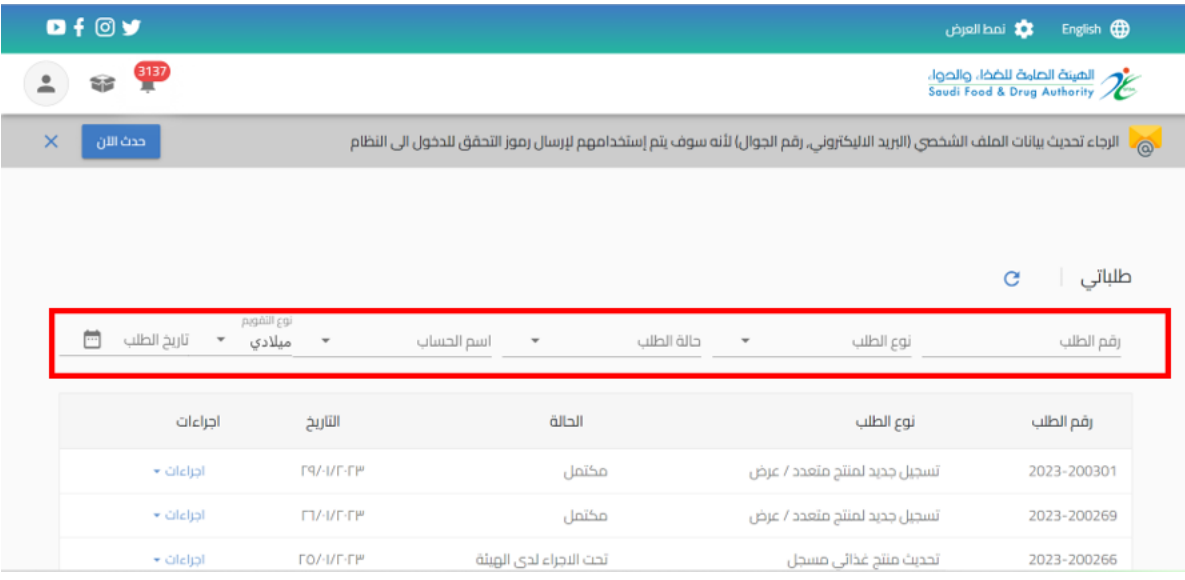

### 2.2 إجراءات

باإلمكان اتخاذ اجراء على حسب حالة الطلب من عند الضغط على اجراء:

- o طلب غير مكتمل: عند انشاء طلبدون االنتهاءمنهاوالضغط على" حفظ الىوقتالحق"
	- الاجراء:
	- يمكنك استعراض الطلب
	- يمكنك مراجعة الطلب وتحديثه عند اختيار "تحديث الطلب"
		- يمكنك حذف الطلب

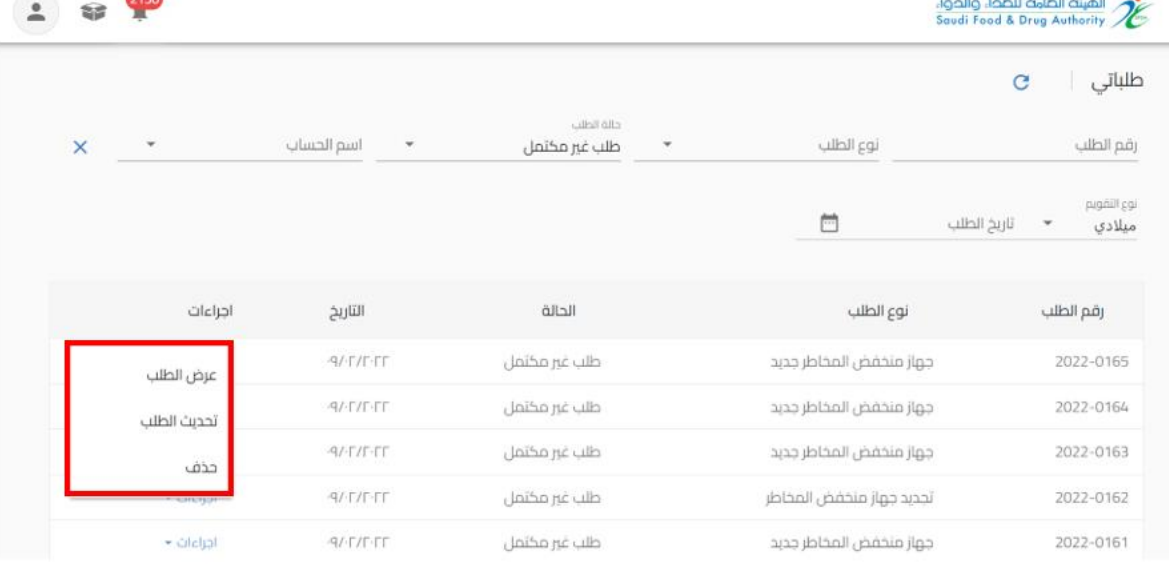

### o مكتمل: عند املوافقة النهائية من قبل الهيئة العامة للغذاء والدواء

- االجراء:
- يمكنك استعراض الطلب "عرض الطلب"

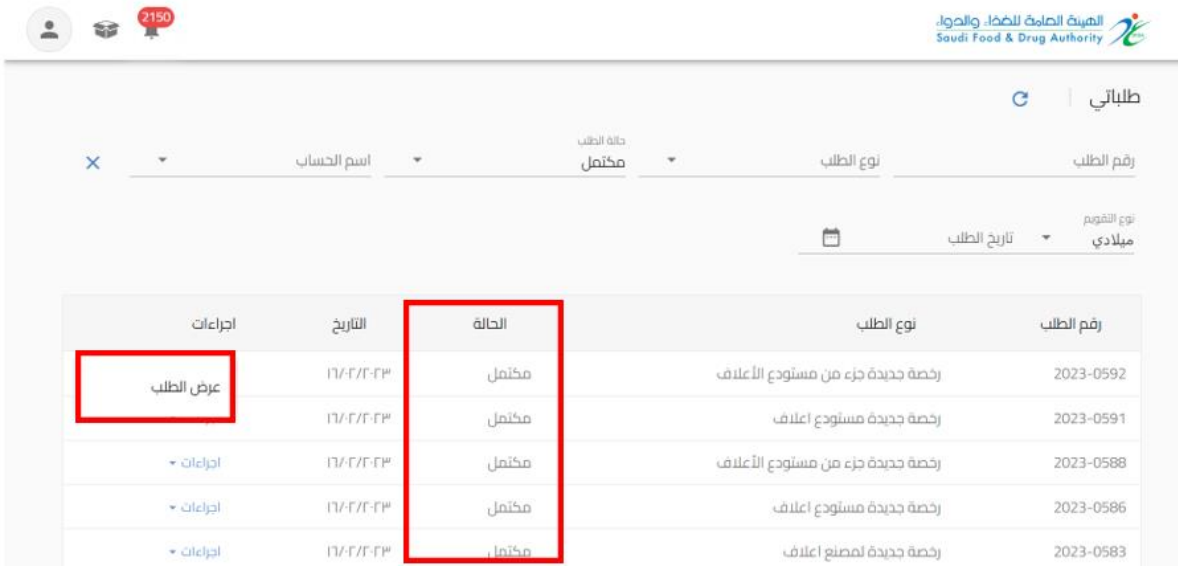

o مرفوض: عند رفضالطلبمن قبل الهيئةالعامةللغذاءوالدواء

- الاجراء:
- يمكنك استعراض الطلب "عرض الطلب"

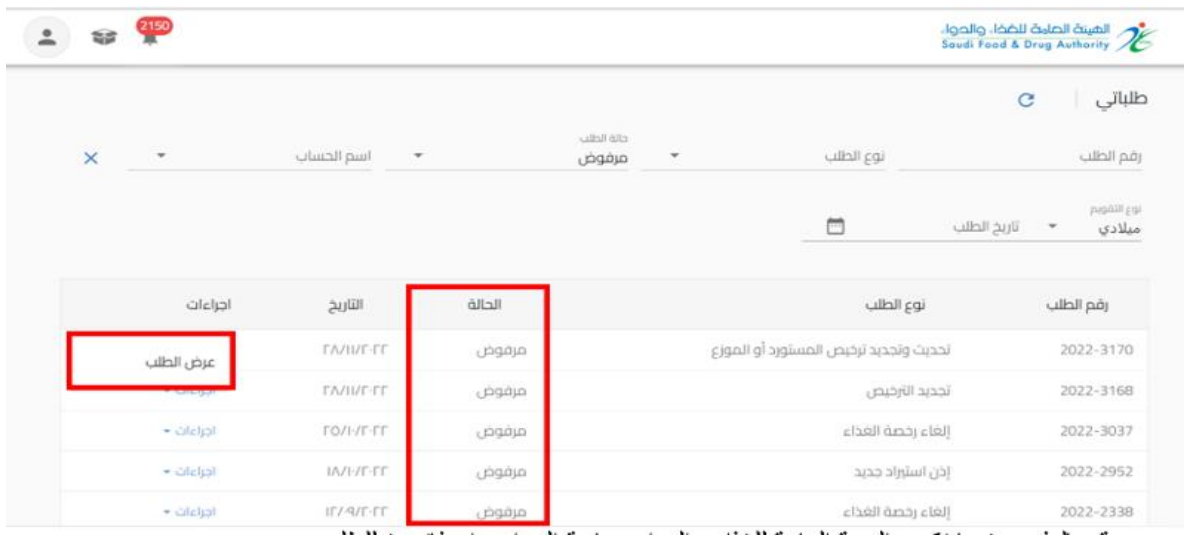

### o قم بالدفع: عندما تكون الهيئةالعامةللغذاءوالدواء بحاجةالىاصدارفاتورةللطلب

- االجراء:
- يمكنك استعراض الطلب "عرض الطلب"
- يمكنك استعراض معلومات الدفع "قم بالدفع"
	- يمكنك حذف الطلب "الغاء الطلب"

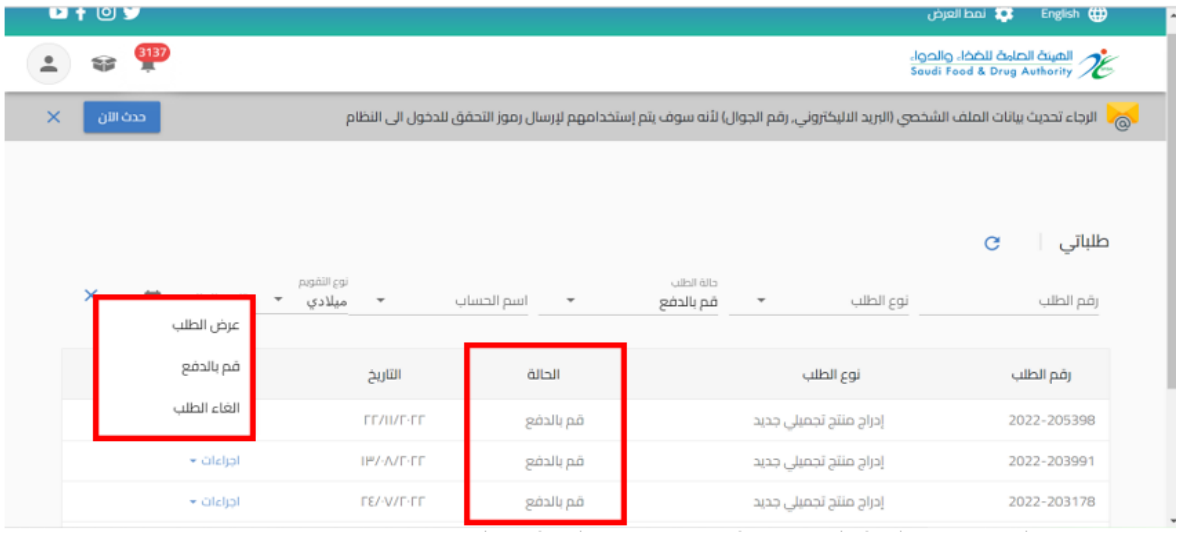

## o تم اإللغاء: عند حالةالطلب"قم بالدفع"وبحاجةالىالغاءالفاتورة

- االجراء
- يمكنك استعراض الطلب "عرض الطلب"

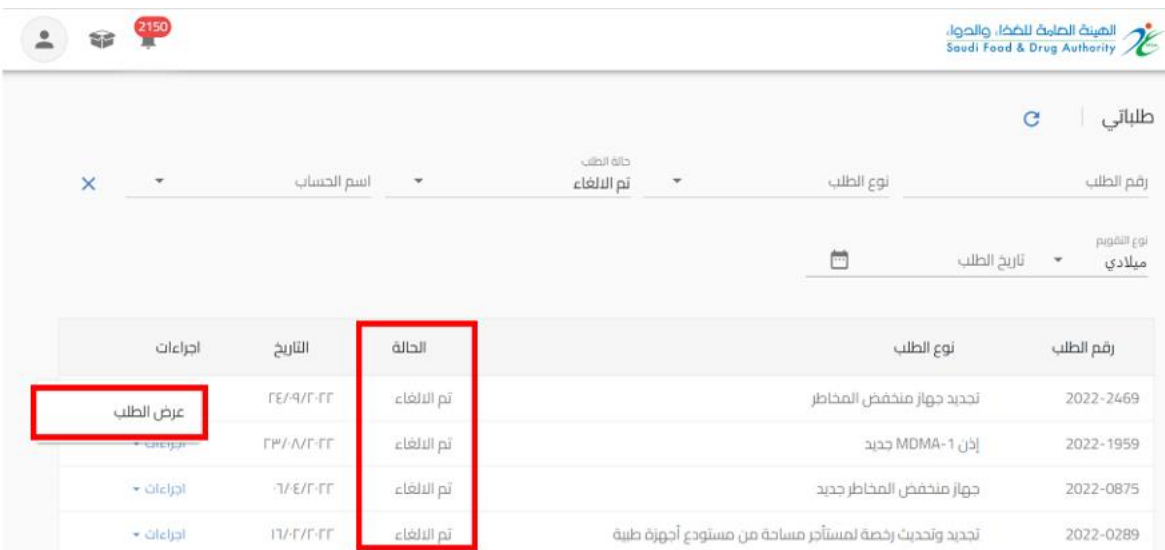

### o تحت االجراء لدى الهيئة: عند "ارسال الطلب" الىالهيئة

▪ االجراء

## ▪ يمكنك استعراض الطلب "عرض الطلب"

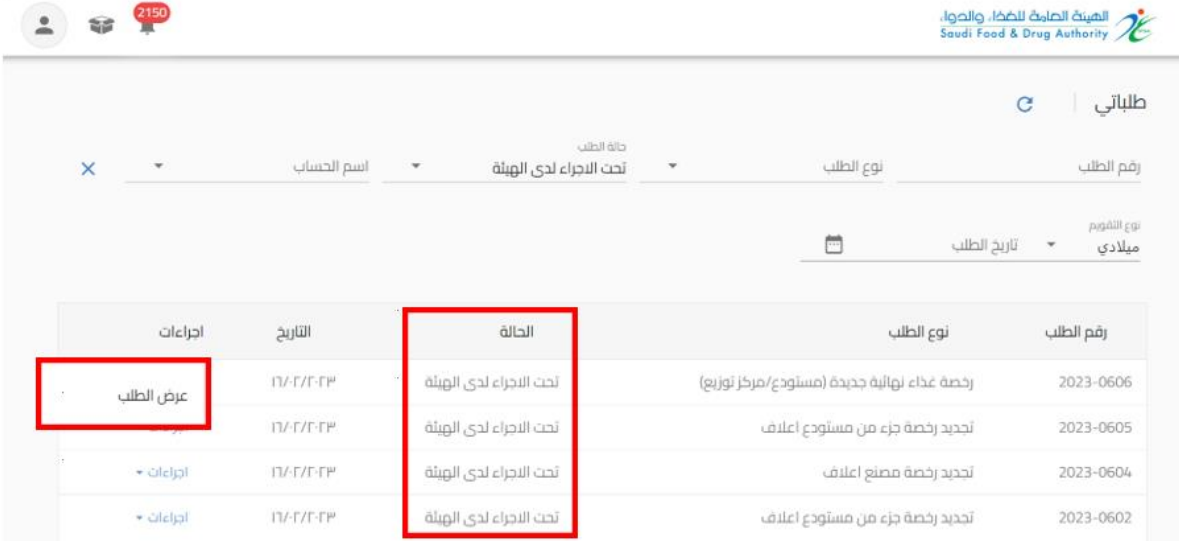

- o عاد إلى مقدم الطلب: عندما تكون الهيئةبحاجةالىمزيد من املعلوماتمن مقدم الطلب)حيث يظهر تعليق الموظف في اعلى الصفحة وايقونات ملونة بجانب الحقل المراد تعديله) ليقوم "بتحديث الطلب" وارساله مرة أخرى للهيئة العامة للغذاء والدواء:
	- الضوء الأخضر يعني أنه إذا تم إرجاع الطلب، فلا يمكنه تعديل هذا الحقل.
		- الضوء البرتقالي يعني الحقل الاختياري للتعديل.
- الضوء األحمر إلى أنه في حالة إعادة الطلب إلى مقدم الطلب، يجب عليه تعديل هذا الحقل إلزاميا

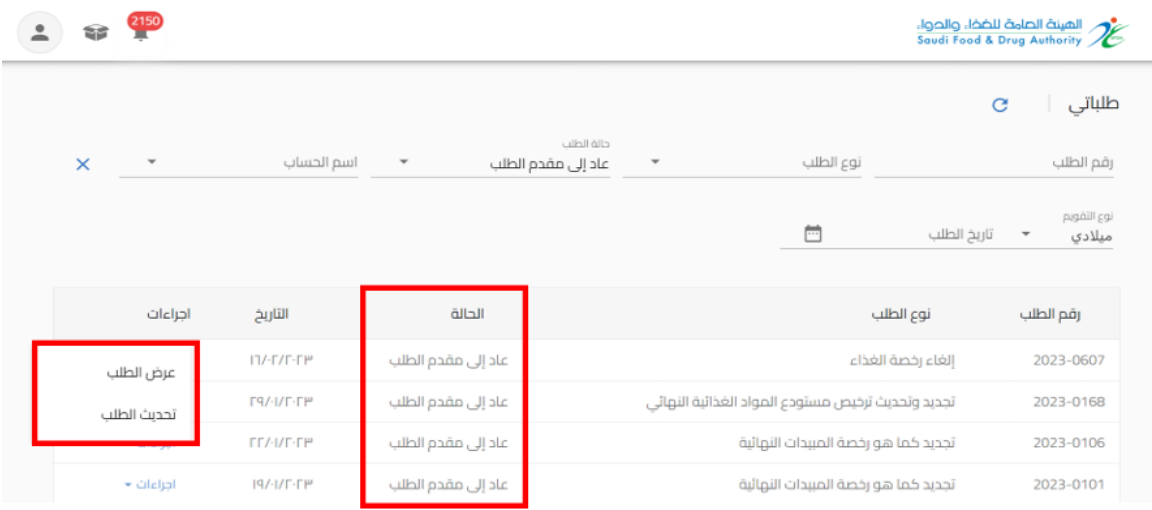

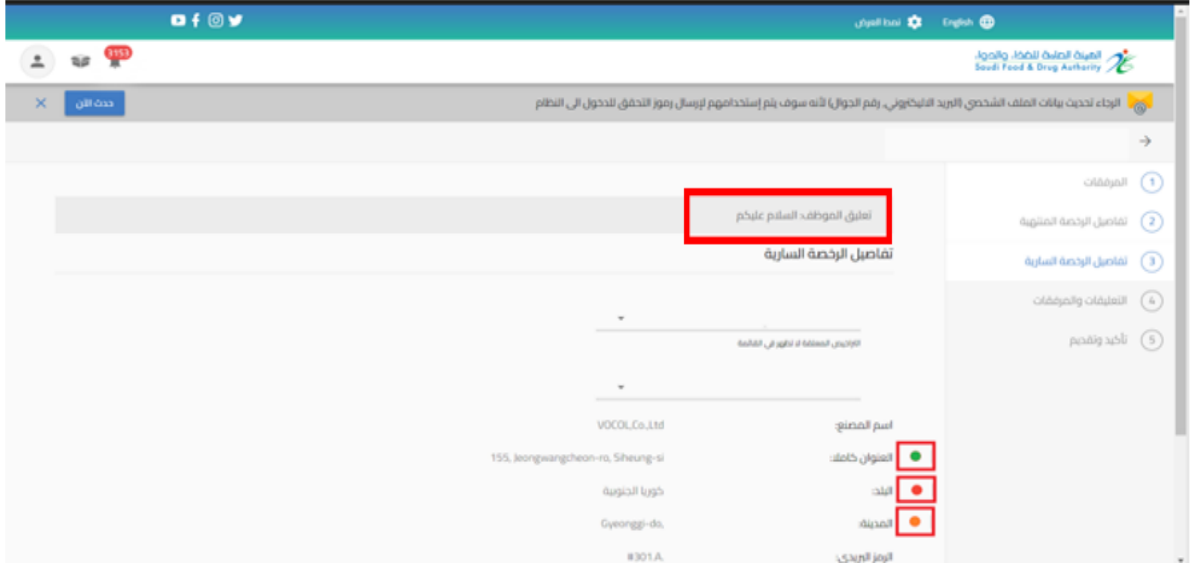

**.3 لوحة التحكم** هي صفحة عامة تخدم جميع الحسابات املسجلة في النظام بغض النظر عن أنشطة حساباتهم والخدمات املتاحة لهم عند الدخول الى الحساب والضغط على "عرض الحساب" تظهر في الصفحة الاولى" لوحة التحكم " كما هو موضح أدناه.

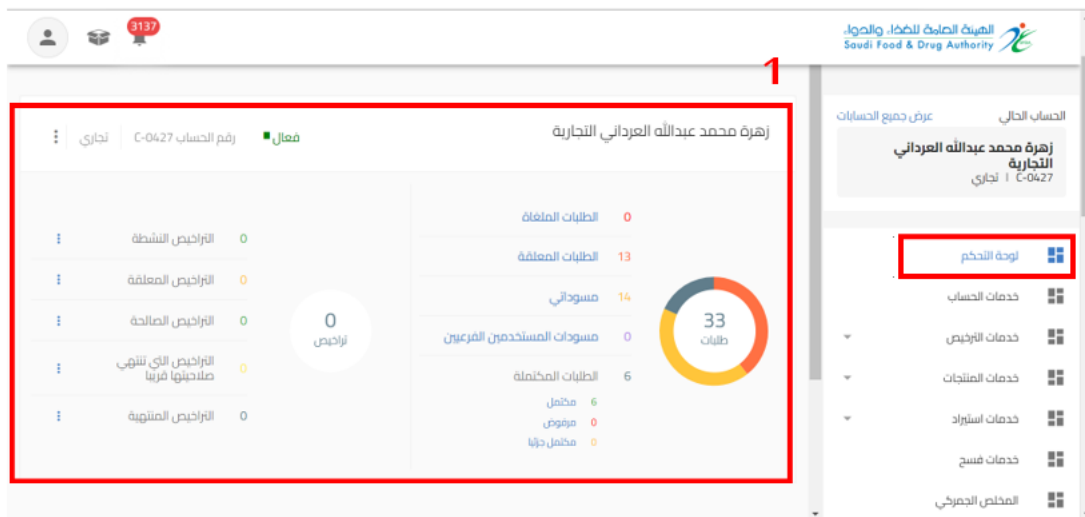

3.1 احصائيات الحساب: يظهر اسم وإحصاء ألعداد الطلبات والتراخيص للحساب

#### 3.2 الحسابات التابعة: يظهر الحسابات التابعة المضافة للحساب الرئيسي

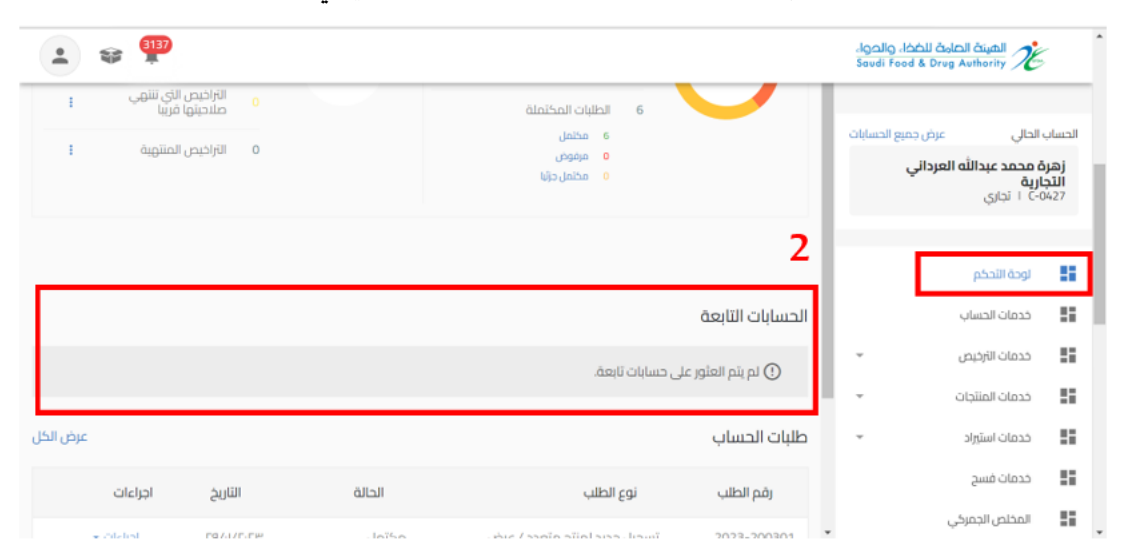

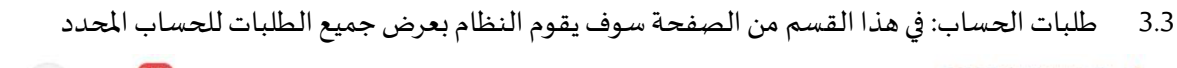

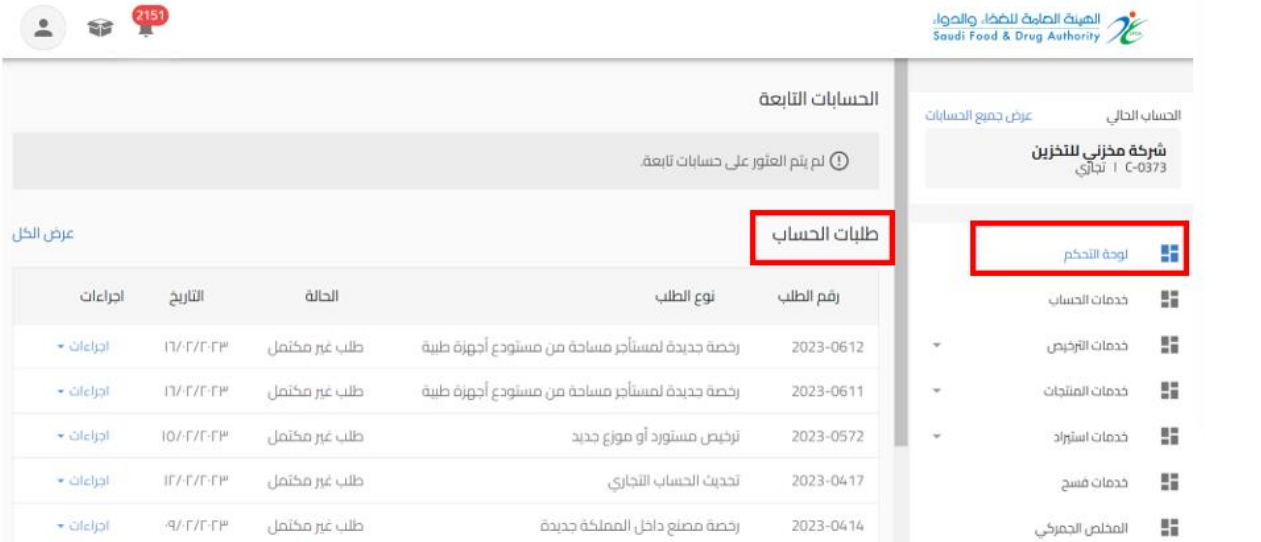

#### 3.4 اشعارات الحساب: في هذا القسم من الصفحة سوف يقوم النظام بعرض اشعارات الحساب

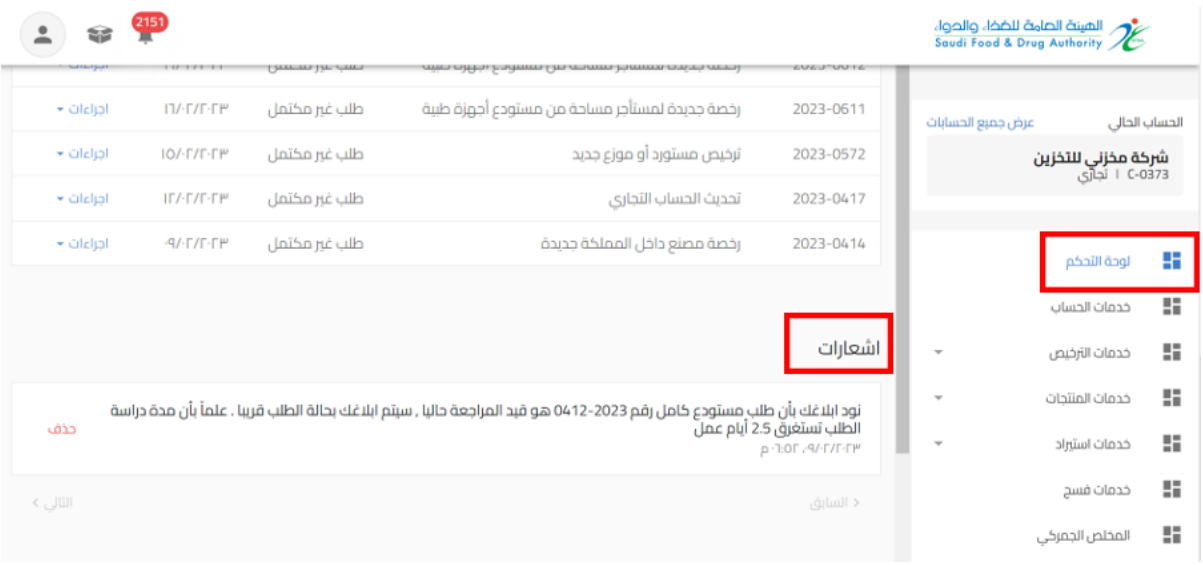

### **.4 خدمات الحساب**

هي صفحة عامة تخدم جميع الحسابات املسجلة في النظام بغض النظر عن أنشطة حساباتهم والخدمات املتاحة لهم

إذا قمت باختيار خدمات الحساب سوف يظهر لك ايضا انواع الخدمات )تحديث الحساب، إدارة مستخدم الحساب، تعليق الحساب) على حسب نوع الحساب. وعند اختيارك لاحد الانواع تظهر البيانات التابعة للنوع املختار.

الخدمات لكل نوع حساب كالتالي:

- حساب تجاري:
- تحديث الحساب: يمكنك من خلاله تقديم طلب تحديث بيانات الحساب الجاري
	- إدارة مستخدم الحساب: يمكنك من خلاله إدارة صلاحيات الحساب
	- تعليق الحساب: يمكنك من خالله تقديم طلب تعليق خدمات الحساب
		- حساب حكومي مخلص جمركي فردي:
- تحديث الحساب: يمكنك من خلاله تقديم طلب تحديث بيانات الحساب الجاري

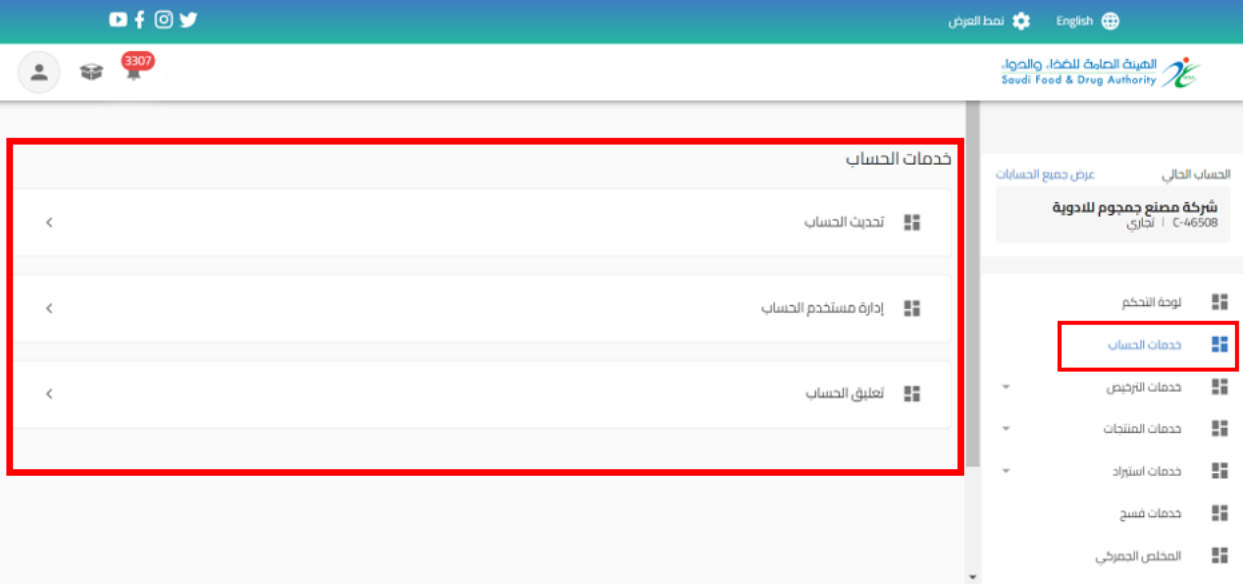

- 5 خدمات الترخيص
- 5.1 رخصة مصنع غذاء

5.1.1 تقديم جديد لرخصة مصنع غذاء

من اجل تقديم طلب جديد للهيئة العامة للغذاء والدواء لرخصة مصنع غذاء )حيث يجب ان يتضمن الحساب مجال غذاء) القيام باختيار:

- -1 خدمات الترخيص
- 2- إنشاء رخصة جديدة
	- -3 ترخيص غذاء

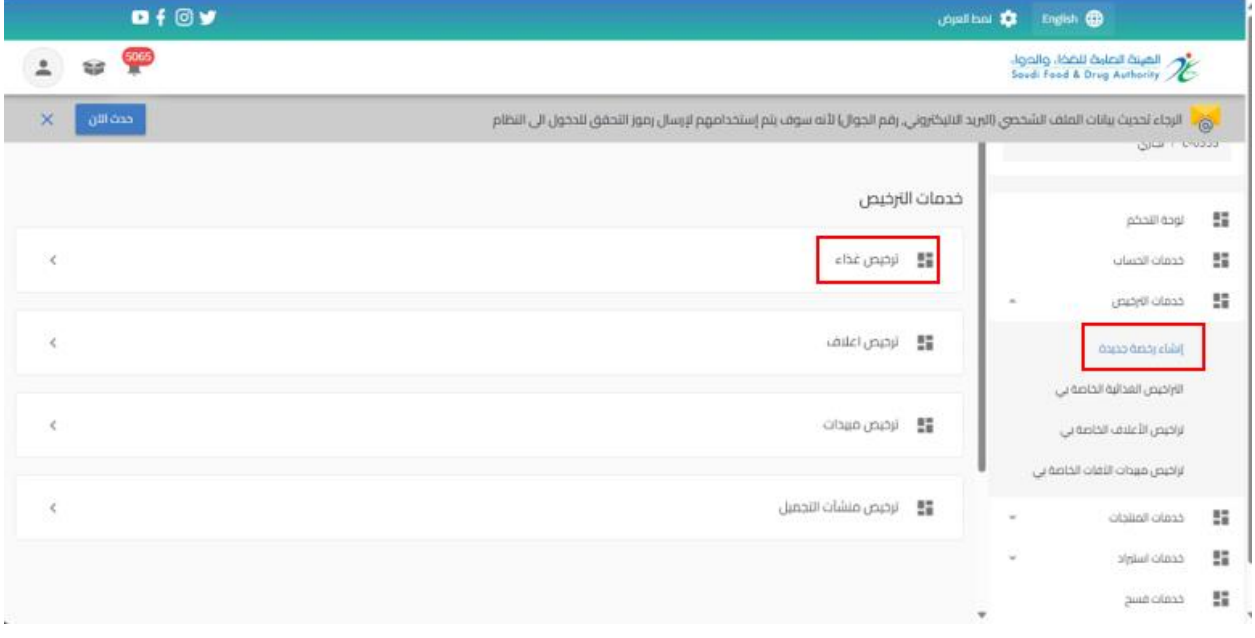

## عند اختيار " ترخيص غذاء " تظهر صفحة تقديم الطلب ليتم اختيار النشاط " املصنع"

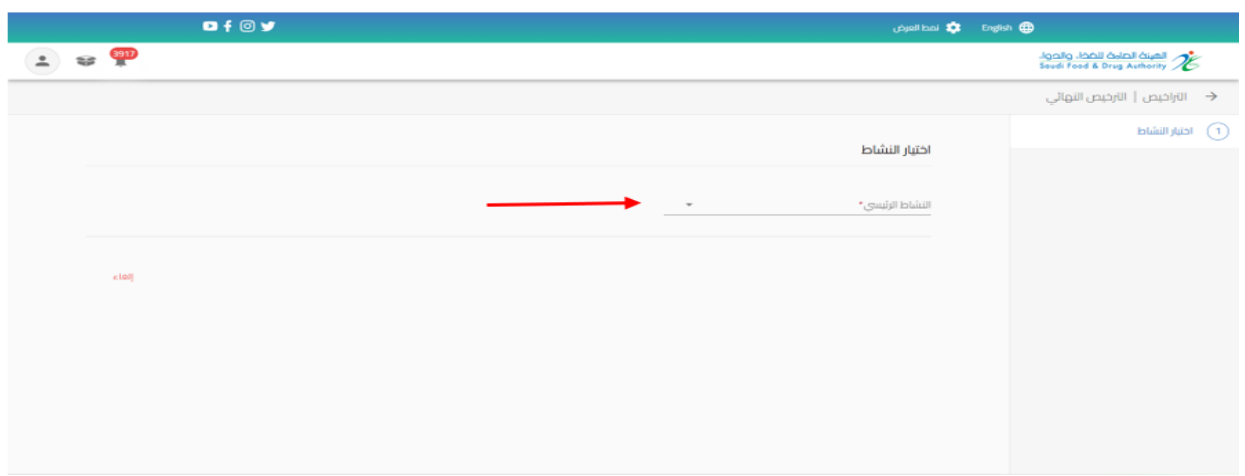

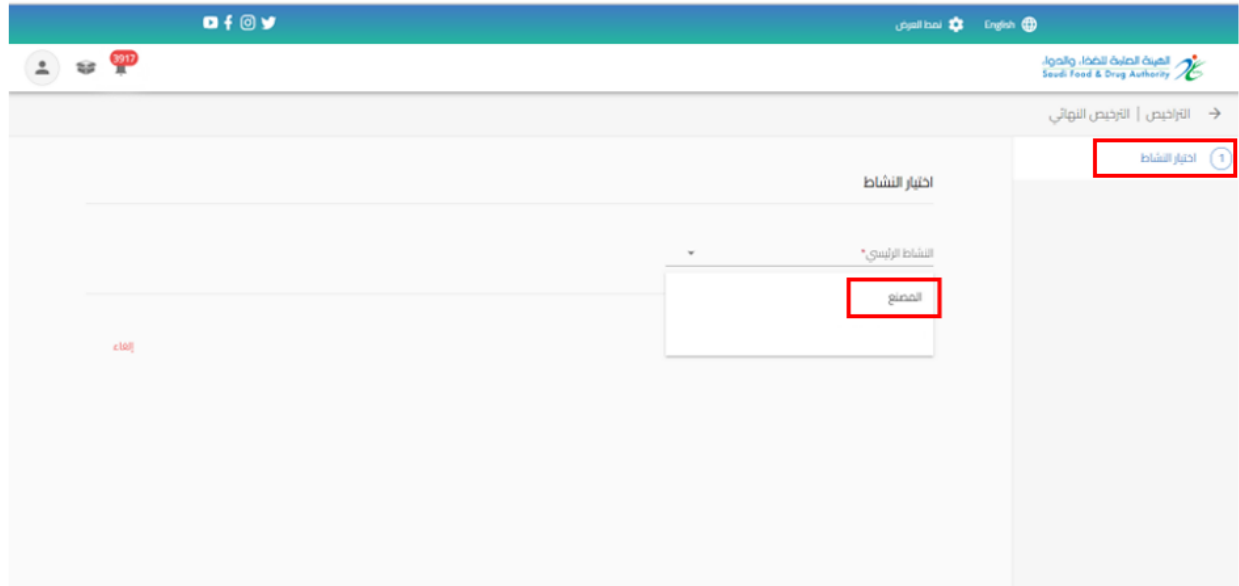

## ثم البدء بتعبئة البيانات املطلوبة في نموذج تقديم الطلب والضغط على " استمر " حتى الوصل الى القسم األخير " التأكيد والتقديم"

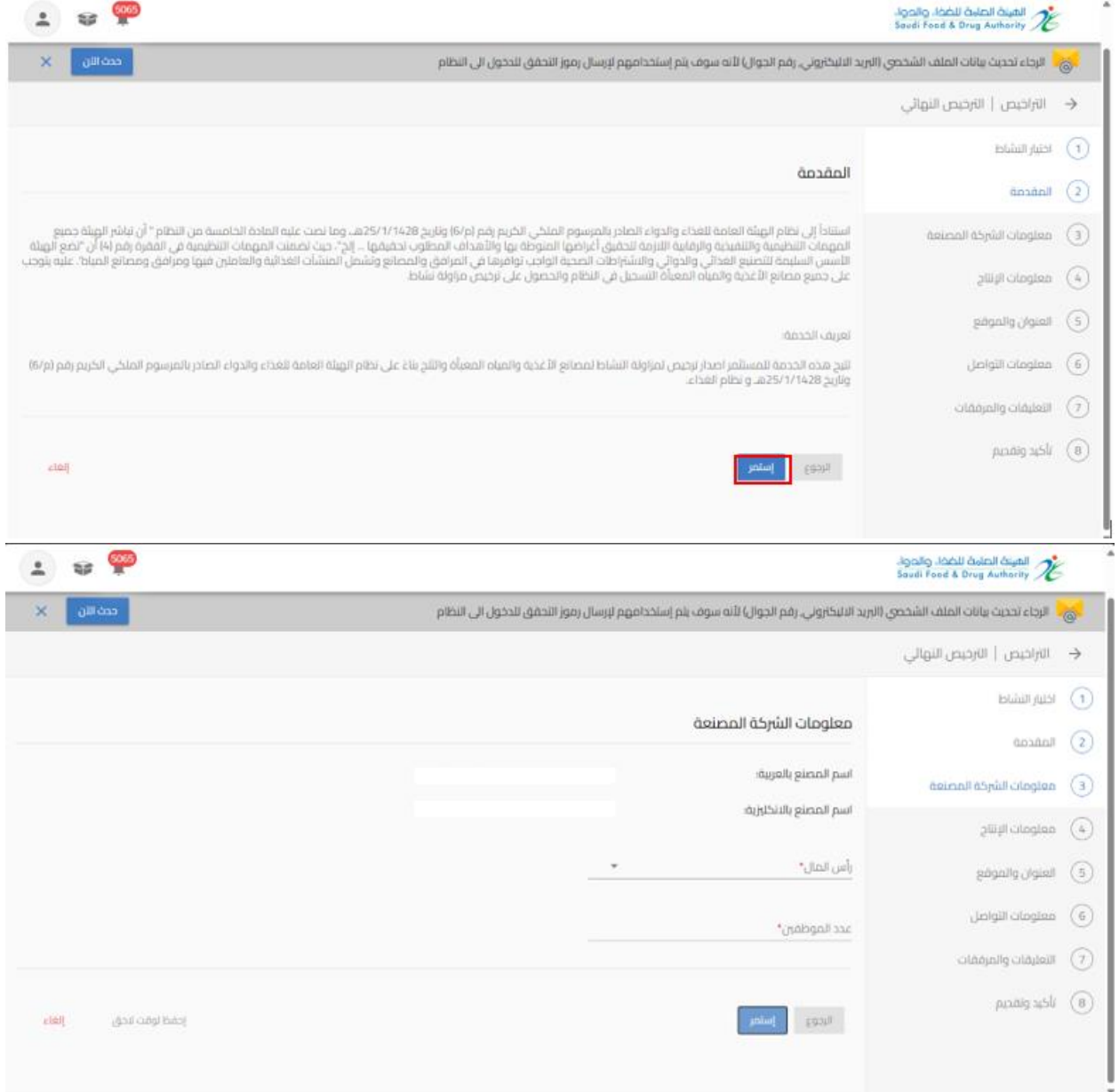

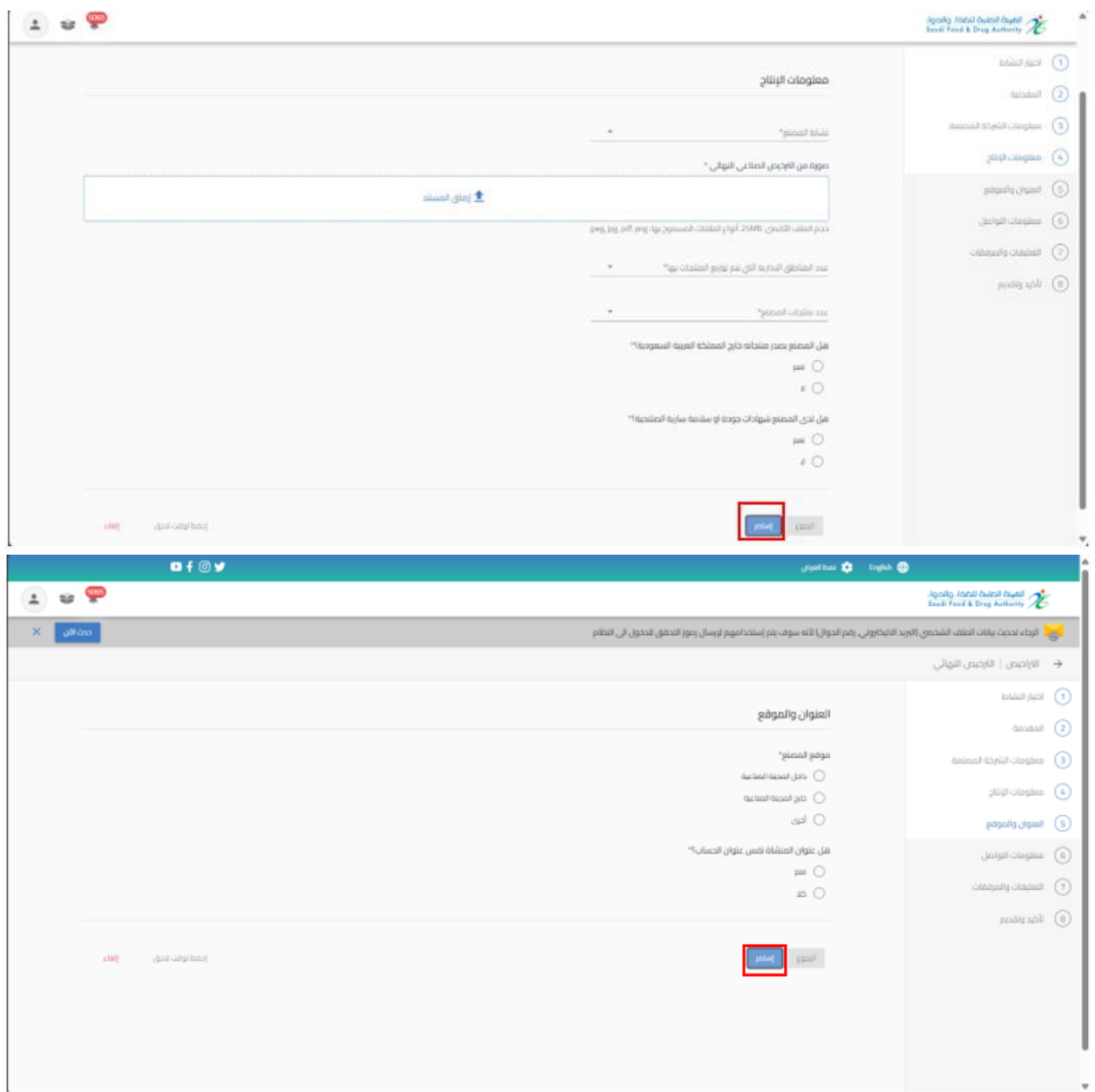

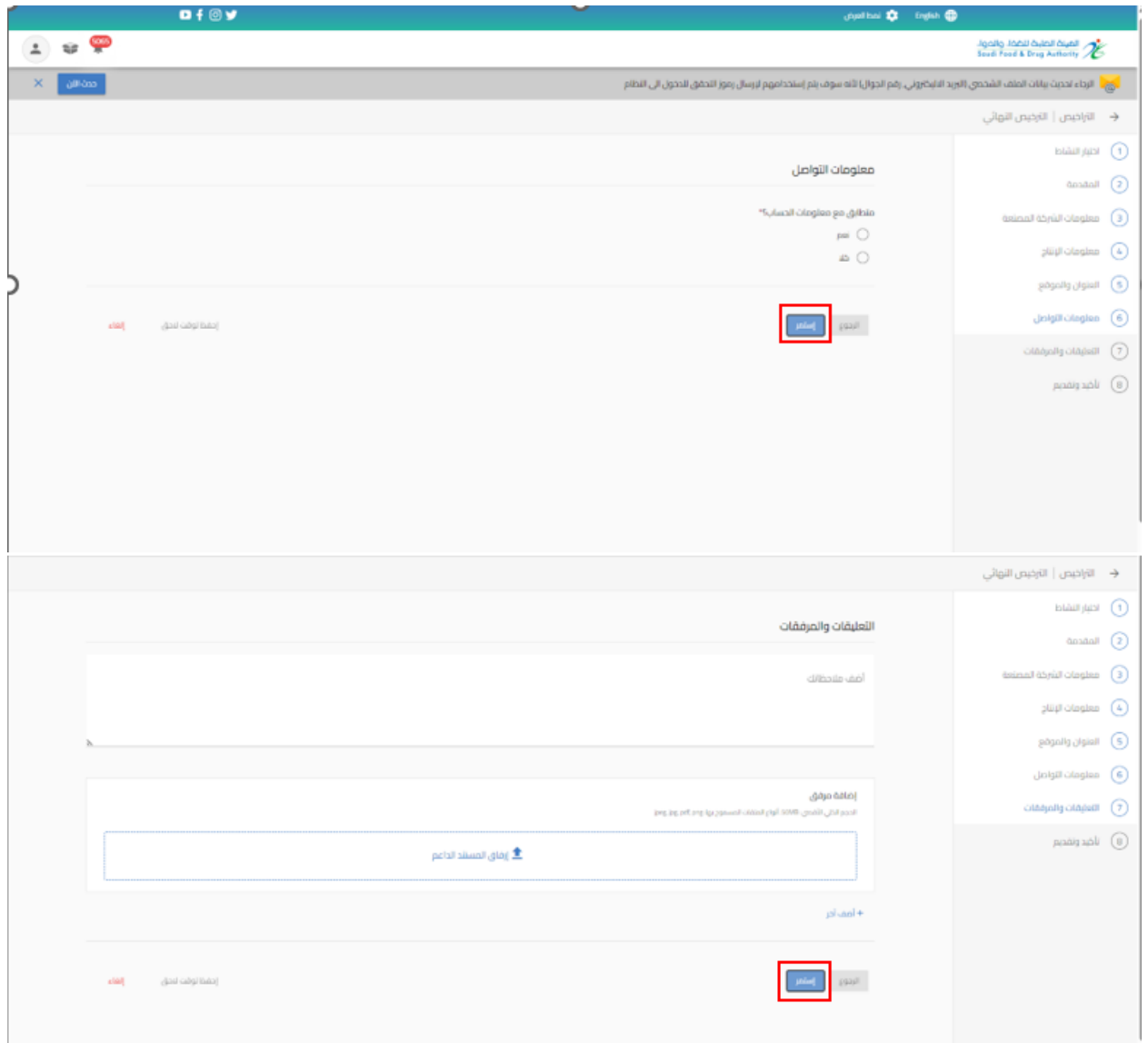

يمكنك حفظ الطلب لوقت اخر لتعبئة البيانات عند الضغط على " احفظ لوقت الحق ". وعند اكمال الطلب يمكنك الوصول اليه في صفحة " طلباتي" وحالة الطلب " طلب غير مكتمل " من عند الضغط على اجراء " تحديث الطلب"

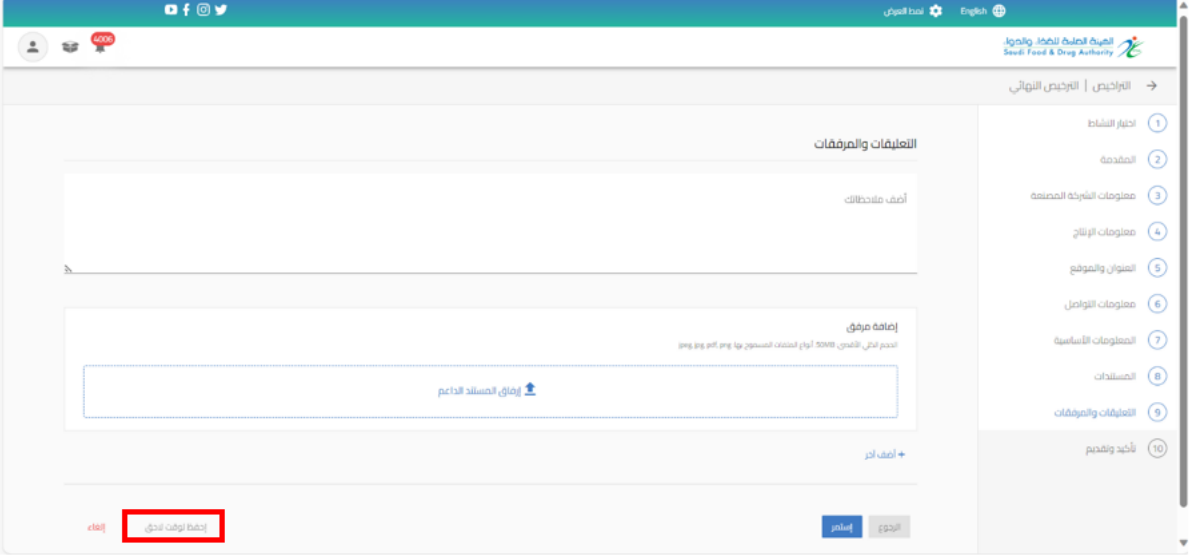

بعد االنتهاء من تعبئة نموذج البيانات والوصل الى صفحة " تأكيد وتقديم يجب املوافقة على التعهد ثم الضغط على ارسال.

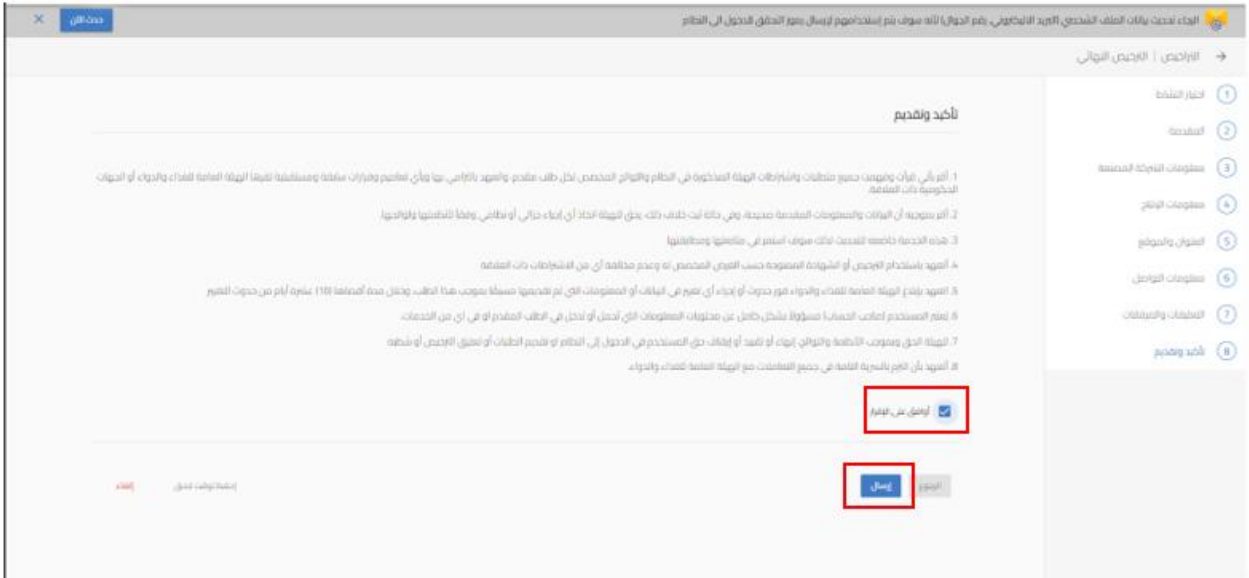

#### $2 \times 9$ الصينة الحامة للخذا، والحوا.<br>Seudi Food & Drug Authority **x** allow الي<mark>.</mark> أ. الرجاء تحديث يبانات الملف الشخصي (البريد التليكاروني, رقم الجوال) لأنه سوف يتم إستخدامهم لإرسال رموز التحقق للحجول الى النظام ← الأراخيص | الأرخيص النهائي  $E = \frac{1}{2}$   $\frac{1}{2}$ ثم إرسال طلبك الخاص للمعائجة.  $\alpha$ anaall  $\left( 2\right)$ 2024-2589 رقم الطلب: deinal dayill ologles (3) لودة حساب | طلبانى  $\partial$  and  $\partial$  and  $\partial$  $p$ agalig gilgioli  $\left(5\right)$  $\bigcup \alpha$ ligili $\alpha$ ligilian  $\bigcirc$  $\alpha$  - the play that  $\alpha$  $p$  panalgraph  $\qquad$  (8)

سوف تحصل على "رقم الطلب" بعد تقديم طلبك.

### 5.1.2 تقديم تحديث لرخصة مصنع غذاء

من اجل تقديم طلب تحديث للهيئة العامة للغذاء والدواء لرخصة مصنع غذاء القيام باختيار " خدمات الترخيص " عند الضغط على " تراخيص غذاء الخاصة بي " تظهر لك التراخيص الحاصل واملوافق عليها وبمكنك الحصول على الترخيص باستخدام محركات البحث

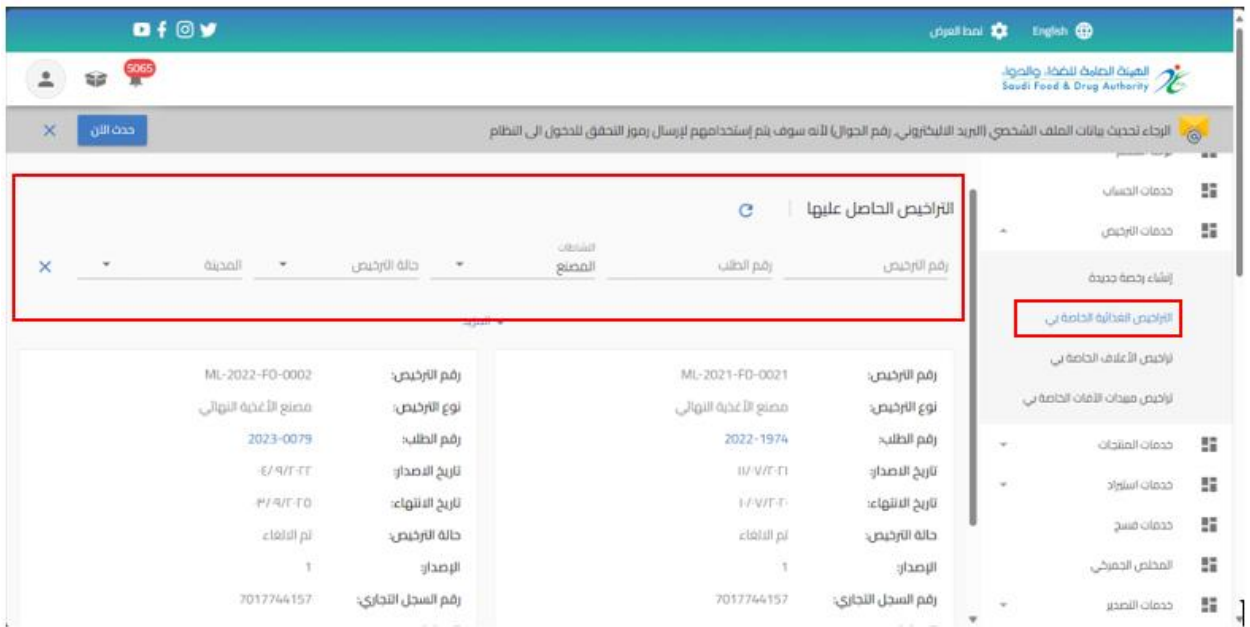

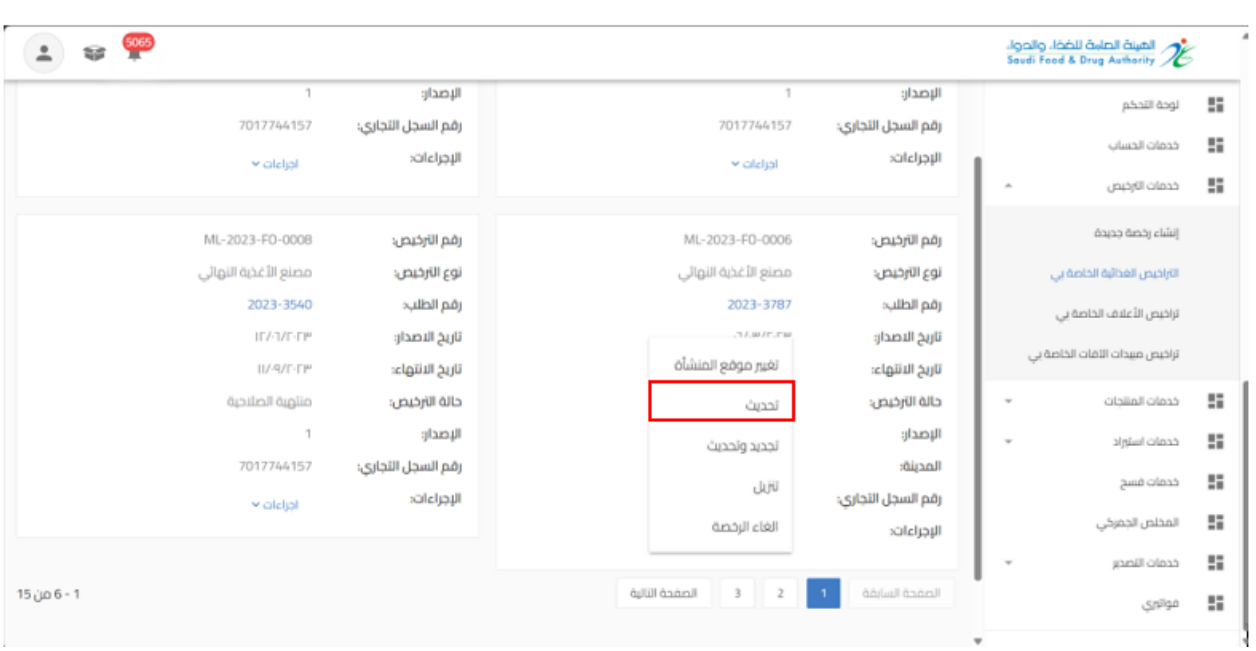

عند تقديم طلب تحديث بيانات الرخصة عند الضغط على " إجراءات" واختيار " تحديث"

# القيام بتحديث البيانات املطلوبة والضغط على " استمر " حتى الوصل الى القسم األخير " التأكيد والتقديم"

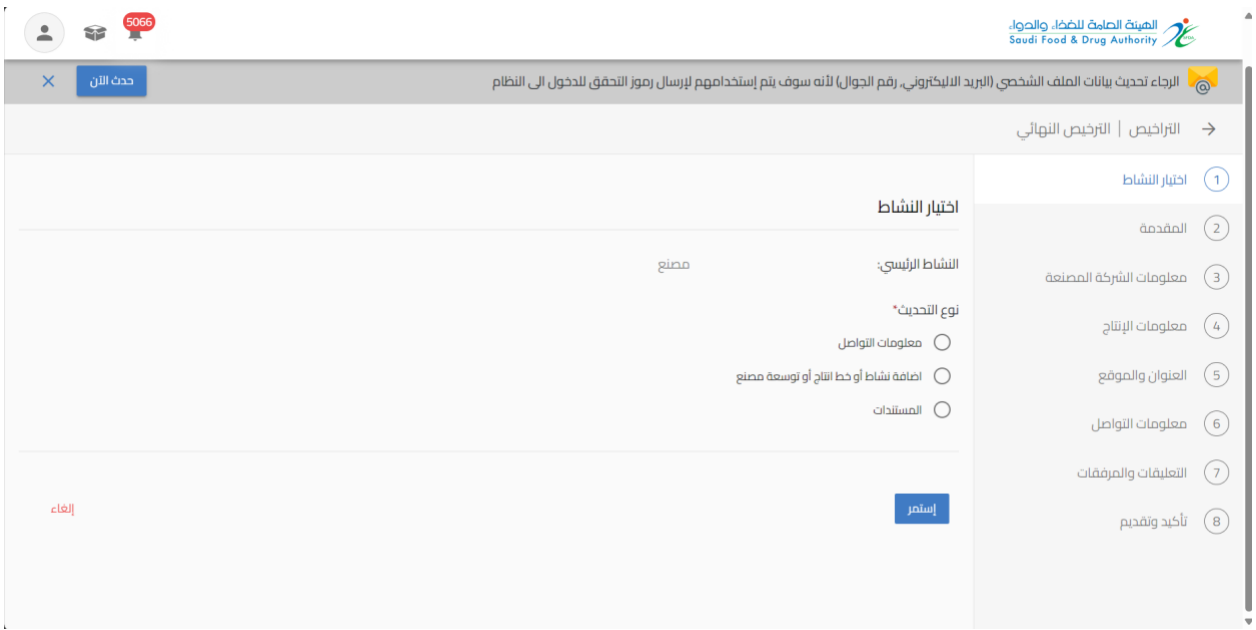

# بعد االنتهاء من تعبئة نموذج البيانات والوصل الى صفحة " تأكيد وتقديم " يجب املوافقة على التعهد ثم الضغط على إرسال.

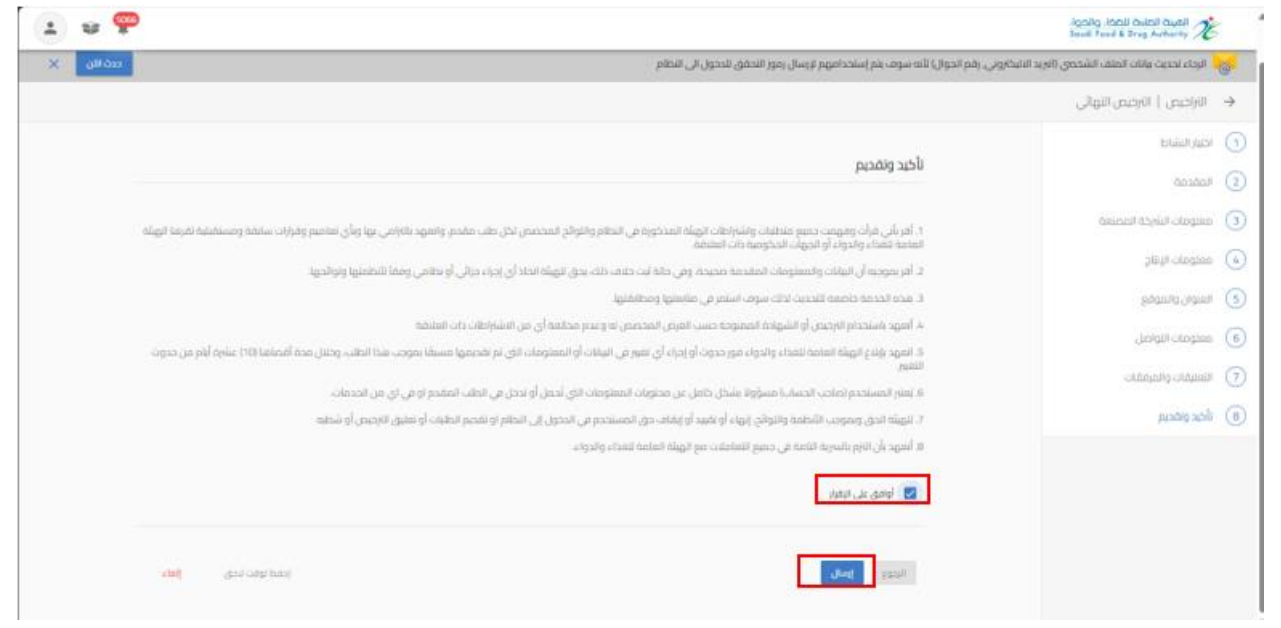

### سوف تحصل على "رقم الطلب" بعد تقديم طلبك.

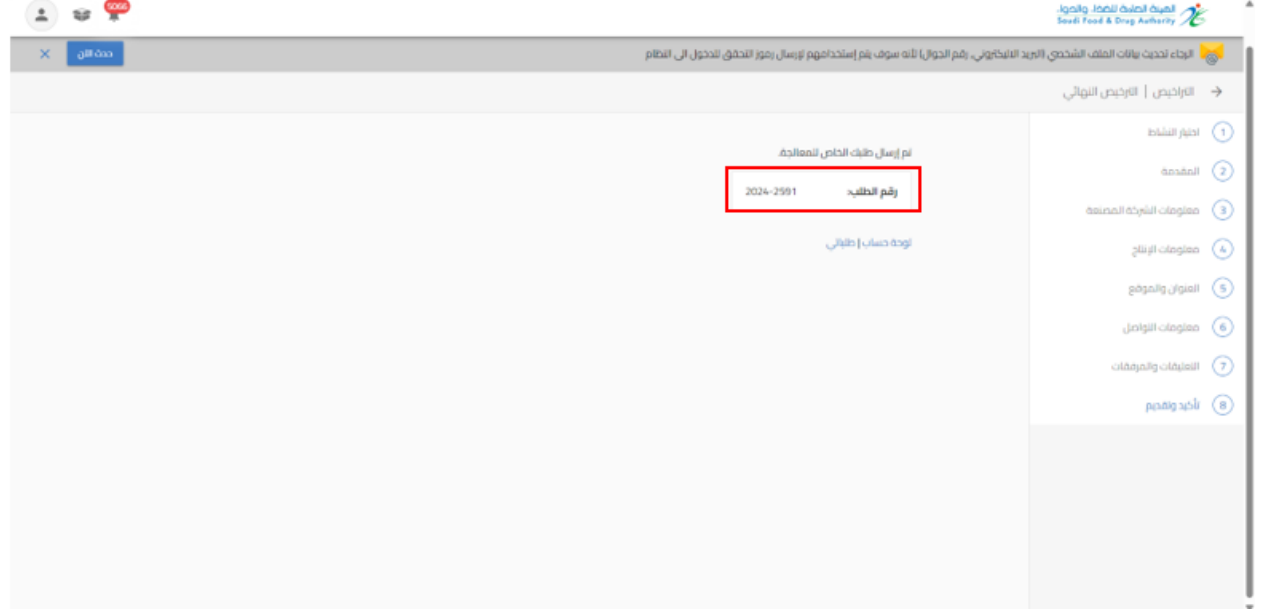

5.1.3 تقديم تجديد وتحديث لرخصة مصنع غذاء

من اجل تقديم طلب تجديد وتحديث للهيئة العامة للغذاء والدواء لرخصة مصنع غذاءالقيام باختيار " خدمات الترخيص " عند الضغط على " تراخيص غذاء الخاصة بي " تظهر لك التراخيص الحاصل عليها ويسمح بتقديم الطلب قبل انتهاء مدة الرخصة السارية في مدة 60 يوما او ان تكون حالة الترخيص "منتهية الصلاحية "وبمكنك الحصول على الترخيص باستخدام محركات البحث

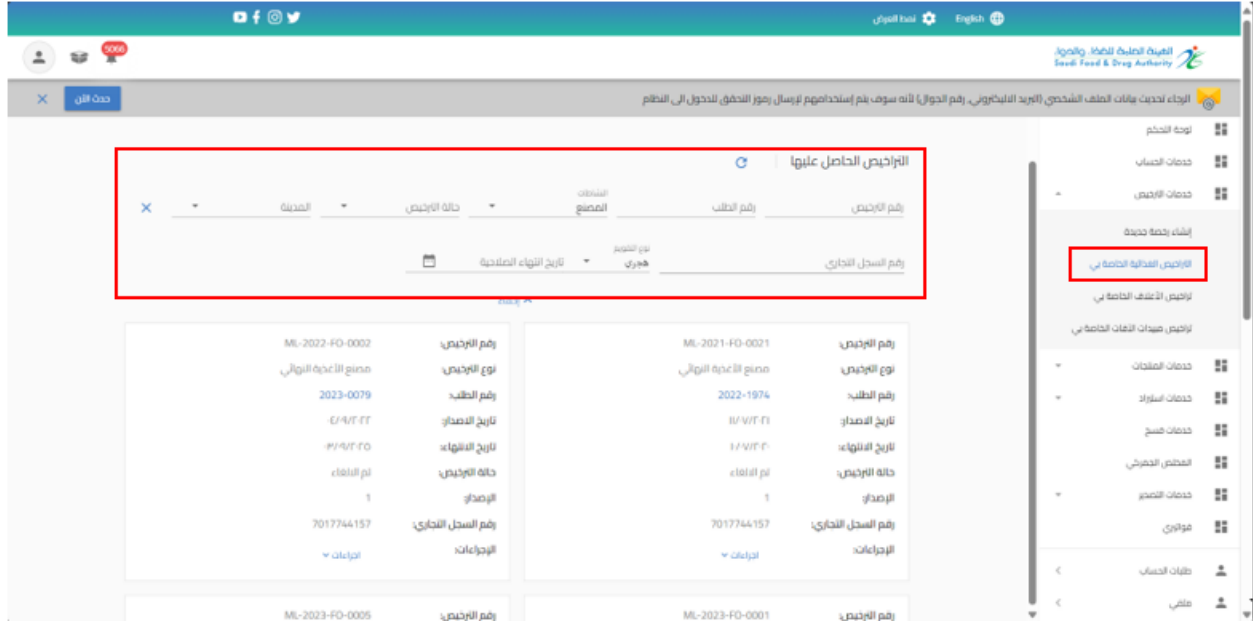

#### عند تقديم طلب تجديد وتحديث بيانات الرخصة عند الضغط على " إجراءات" واختيار " تجديد وتحديث "

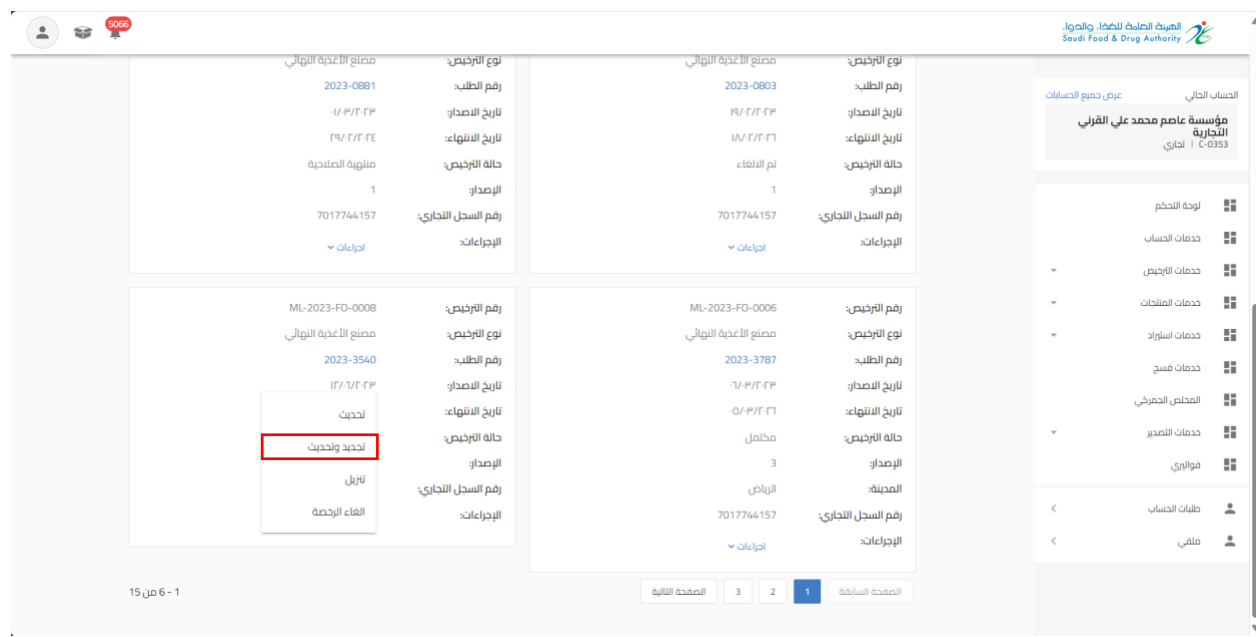

القيام بتحديث البيانات املطلوبة والضغط على " استمر " حتى الوصل الى القسم األخير " التأكيد والتقديم"

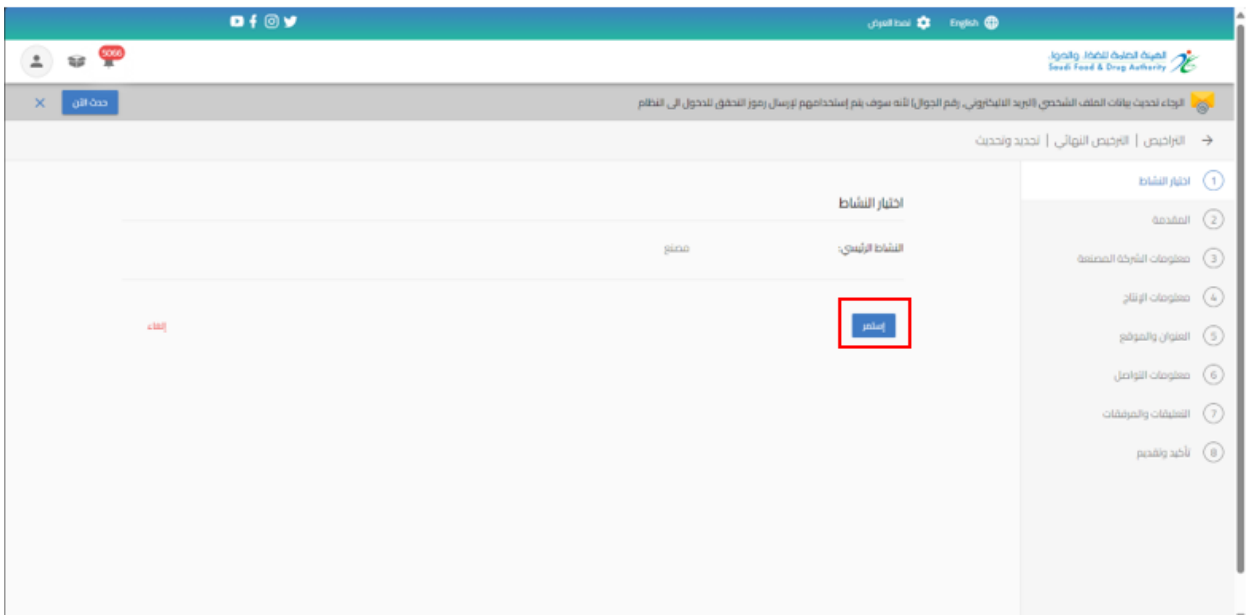

بعد االنتهاء من تعبئة نموذج البيانات والوصل الى صفحة " تأكيد وتقديم يجب املوافقة على التعهد ثم

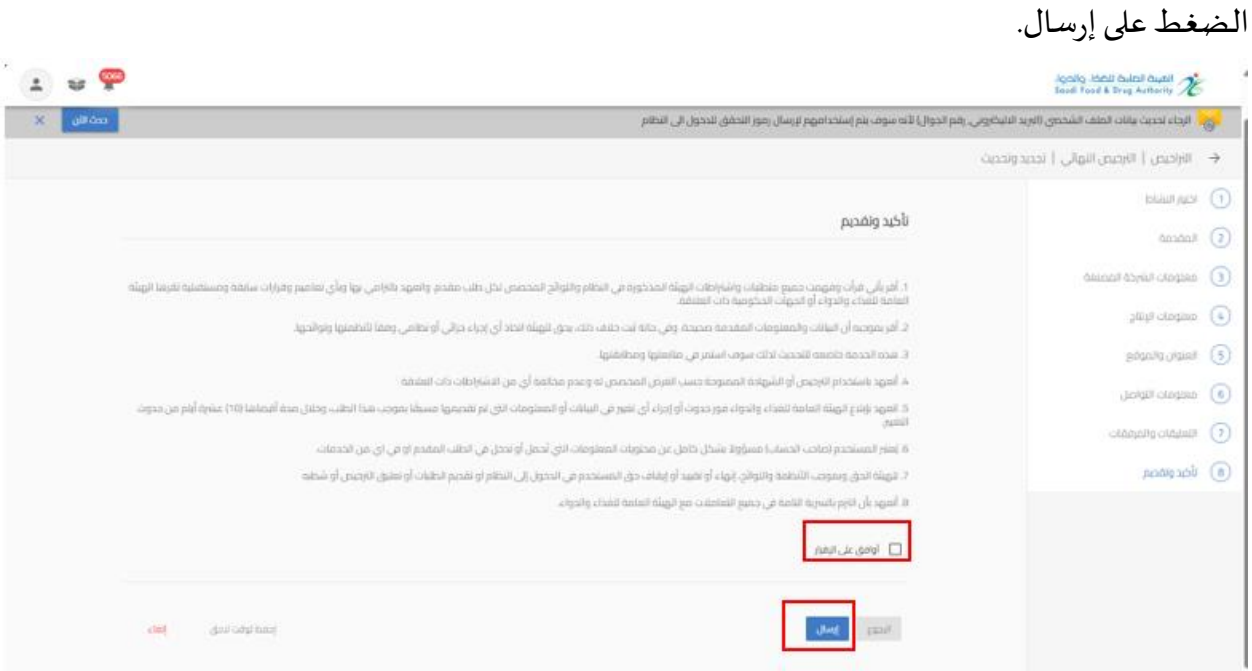

### سوف تحصل على "رقم الطلب" بعد تقديم طلبك.

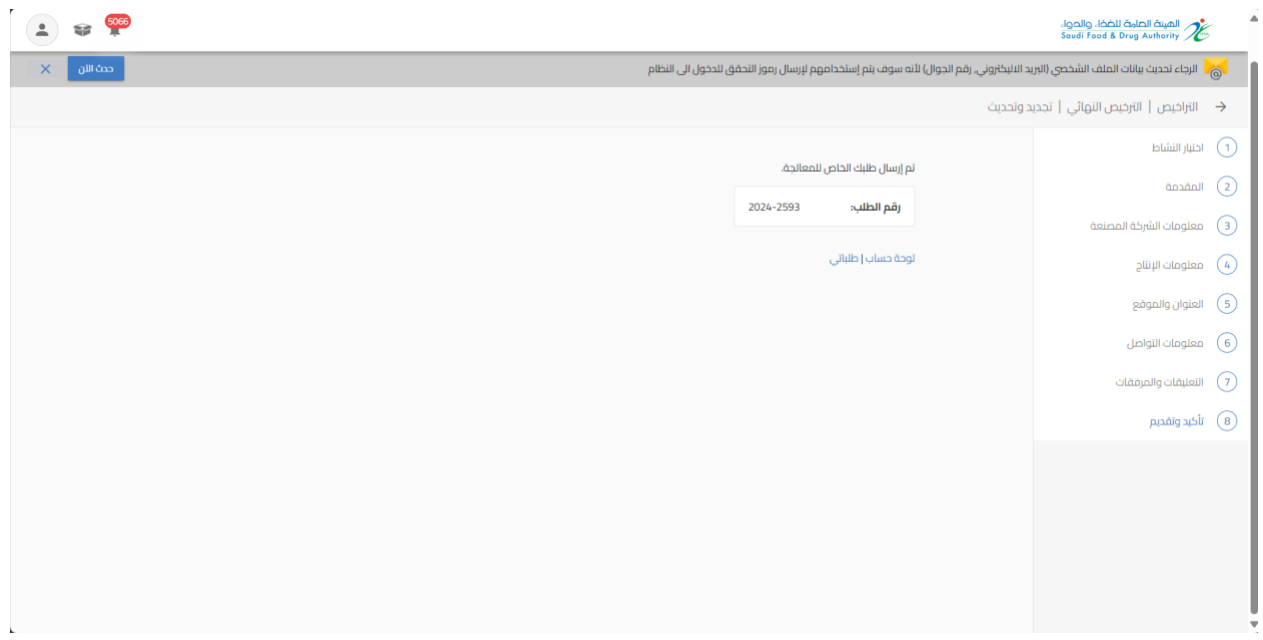

5.1.4 تقديم الغاء الرخصة لرخصة مصنع غذاء

من اجل تقديم طلب الغاء رخصة للهيئة العامة للغذاء والدواء لرخصة مصنع غذاء القيام باختيار "خدمات الترخيص " عند الضغط على" تراخيص غذاء الخاصة بي " تظهر لك التراخيص الحاصل عليها ويمكنك الحصول على الترخيص باستخدام محركات البحث

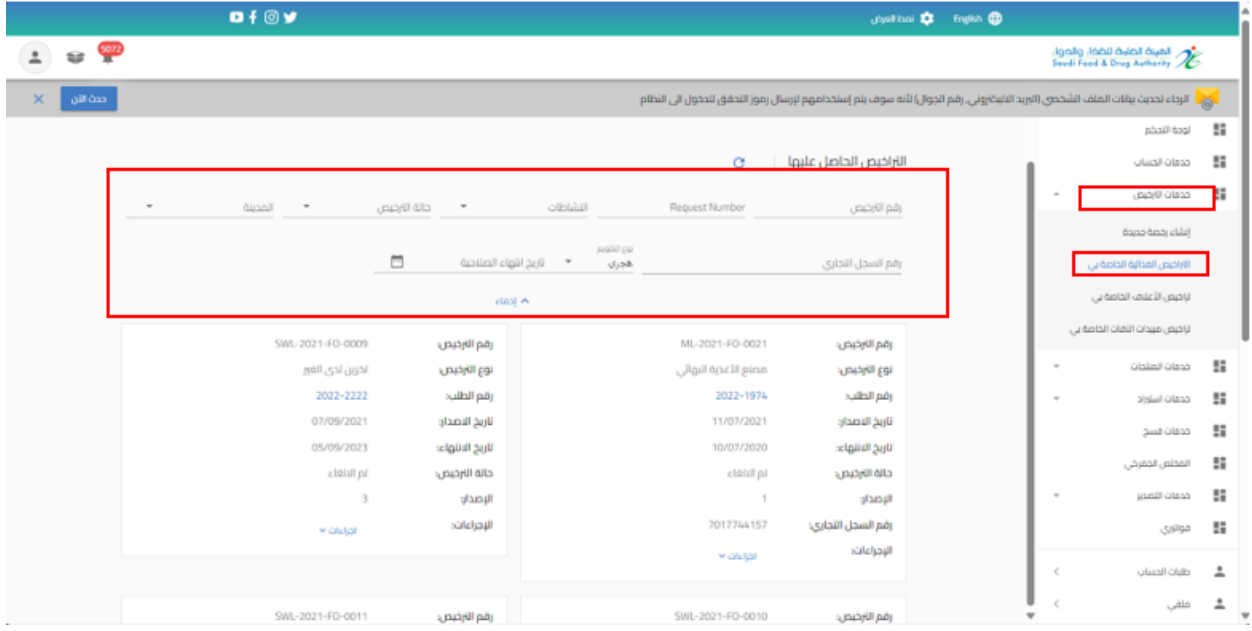

| مصنع الأغدية البوائى                          | نوع الترخيص:          | مصنع الأغدية النوائى                          | نوع الترخيص:                           | سوسست عاصم سيست علي اسربي.<br>التجارية<br>C-0353 + الجاري |                         |
|-----------------------------------------------|-----------------------|-----------------------------------------------|----------------------------------------|-----------------------------------------------------------|-------------------------|
| 2023-0881                                     | رقم الطلب:            | 2023-0803                                     | رقم الطلب:                             |                                                           |                         |
| $-1/-10/T$ - $T$ <sup>10</sup>                | تاريخ الاصدار:        | $19/ - \Gamma / \Gamma - \Gamma$ [P]          | تاريخ الاصدار:                         |                                                           |                         |
| $\Gamma$ 9/- $\Gamma$ / $\Gamma$ - $\Gamma$ E | تاريخ الانتهاء:       | IN-T/T-FT                                     | تاريخ الانتهاء:                        | لوحة التحكم                                               | 黯                       |
| منتوية الصلاحية                               | حالة الترخيص:         | cloul pi                                      | حالة الترخيص:                          | خدمات الحساب                                              | 黯                       |
|                                               | $\sqrt{1}$<br>الاصدان | $\mathcal{I}$                                 | الاصدار:                               |                                                           |                         |
| 7017744157                                    | رقم السجل التجارى:    | 7017744157                                    | رقم السجل التجارى:                     | حدمات الترخيص<br>$\boldsymbol{\alpha}$                    | $\overline{\mathbf{a}}$ |
| v alaljal                                     | الإجراءات:            | $\times$ cilcijal                             | الإجراءات                              | إنشاء رخصة جديدة                                          |                         |
|                                               |                       |                                               |                                        | التراخيص الفذائية الحاصة بي                               |                         |
| ML-2023-FO-0008                               | رقم الترخيص:          | ML-2023-FO-0006                               | رقم الترخيص:                           | تراخيص الأعلاف الخاصة بي                                  |                         |
| مصنع الأغذية النهائى                          | نوع الترخيص:          | مصنع الأغذية النواثى                          | نوع الترخيص:                           | تراخيص مبيدات الآفات الخاصة بى                            |                         |
| 2023-3540                                     | رقم الطلب:            | 2023-3787                                     | رقم الطلب:                             |                                                           |                         |
| IF/-1/F-FP                                    | تاريخ الاصدار:        | 71.91/T.799                                   | تاريخ الاصدار:                         | خدمات المنتجات<br>$\omega$                                | m                       |
| $II/A/ \Gamma T$                              | تاريخ الانتهاء:       | تغيير موقع المنشأة                            | تاريخ الانتهاء:                        | خدمات استرراد<br>٠                                        | $\mathbb{S}^n$          |
| منتهية الصلاحية                               | حالة الترخيص:         | تحديث                                         | حالة الترخيص:                          | خدمات فسج                                                 | 彗                       |
|                                               | $\cdot$ 1<br>الإصدار: | تجديد وتحديث                                  | الإصدار:                               |                                                           | 豔                       |
| 7017744157                                    | رقم السجل التجارى:    |                                               | المدينة:                               | المخلص الجمركي                                            |                         |
| k cilcljak                                    | الإجراءات:            | UJH                                           | رقم السجل التجارى:                     | خدمات التصدير<br>٠                                        | 豔                       |
|                                               |                       | الغاء الرخصة                                  | الإجراءات:                             | فواترى                                                    | 鬚                       |
|                                               |                       |                                               |                                        | طلبات الحساب<br>$\epsilon$                                |                         |
| $15$ jub 6 - 1                                |                       | $\exists$<br>الصفحة التالية<br>$\overline{z}$ | $\blacktriangleleft$<br>الصفحة السابقة |                                                           |                         |

عند تقديم طلب الغاء الرخصة بيانات الرخصة عند الضغط على " إجراءات" واختيار " الغاء الرخصة "

القيام بتعبئة "سبب الغاء الرخصة " والضغط على " استمر " حتى الوصل الى القسم األخير " تأكيد وتقديم"

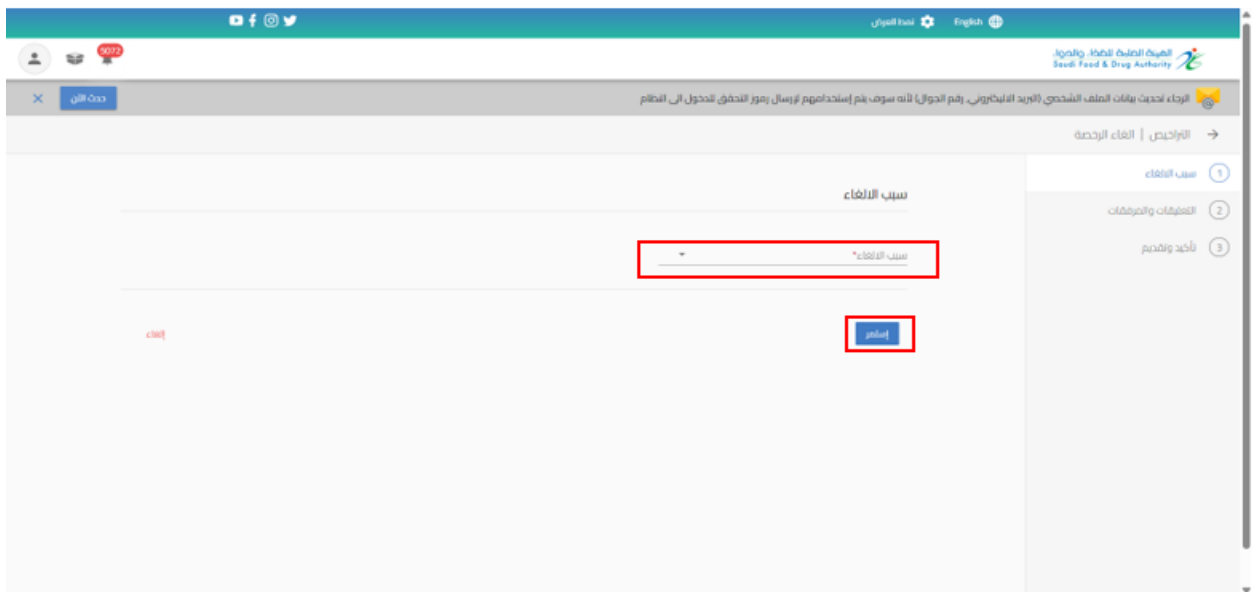

### بعد االنتهاء من تعبئة نموذج البيانات والوصل الى صفحة " إقرار وتعهد " يجب املوافقة على التعهد ثم

الضغط على إرسال.

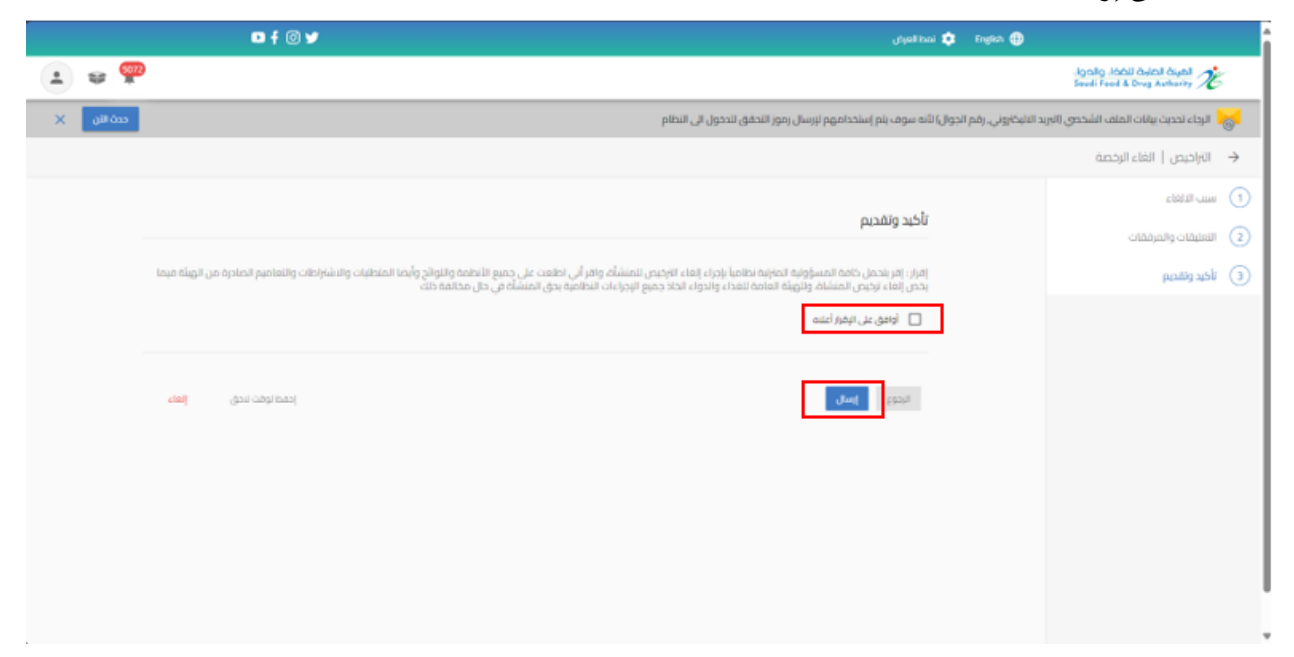

#### سوفتحصل على"رقم الطلب" بعد تقديم طلبك.

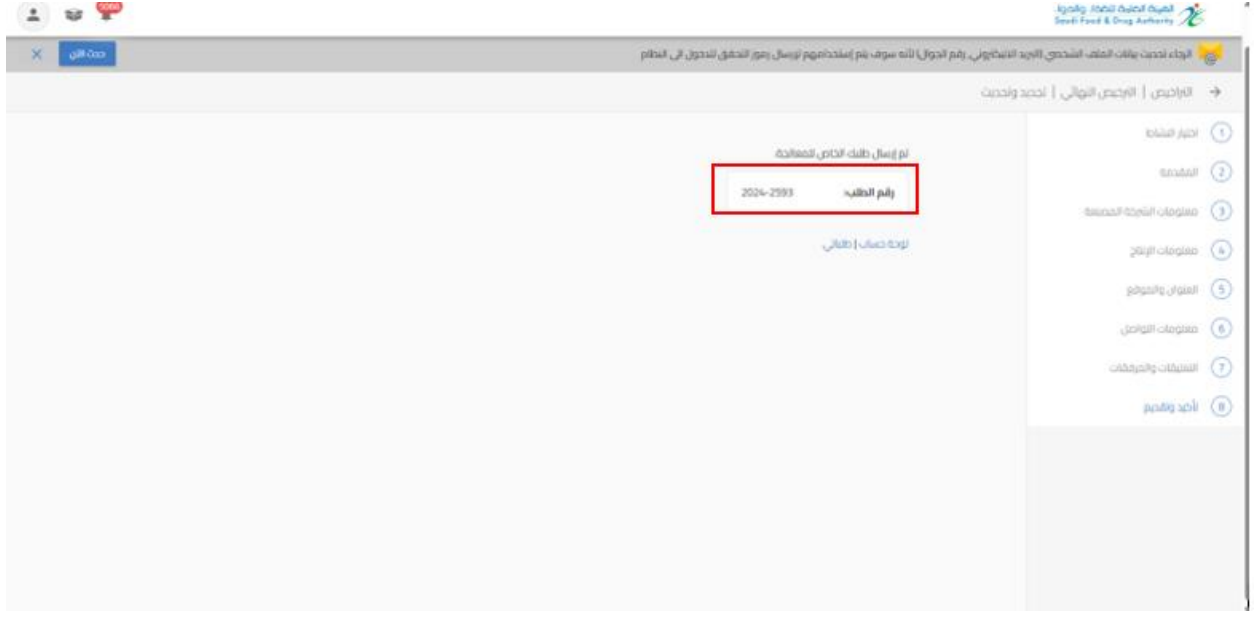

## 5.1.5 تنزيل الرخصة لرخصة مصنع غذاء

يمكنك االطالع على الرخصة من خالل الضغط على " إجراءات" واختيار " تنزيل".

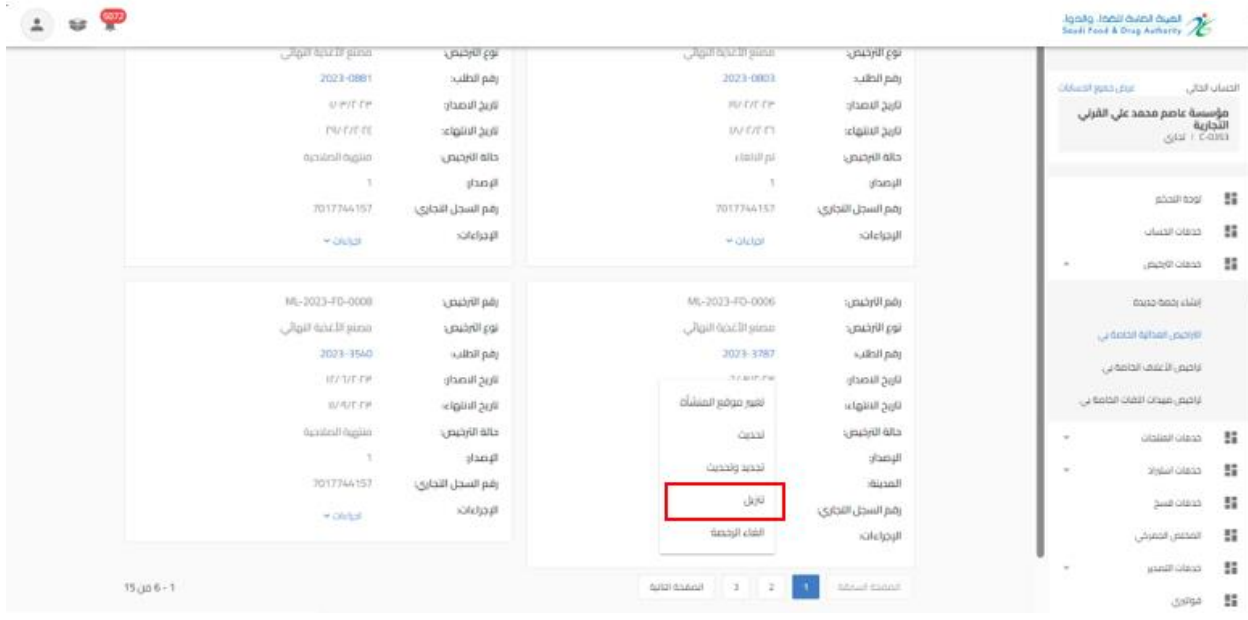

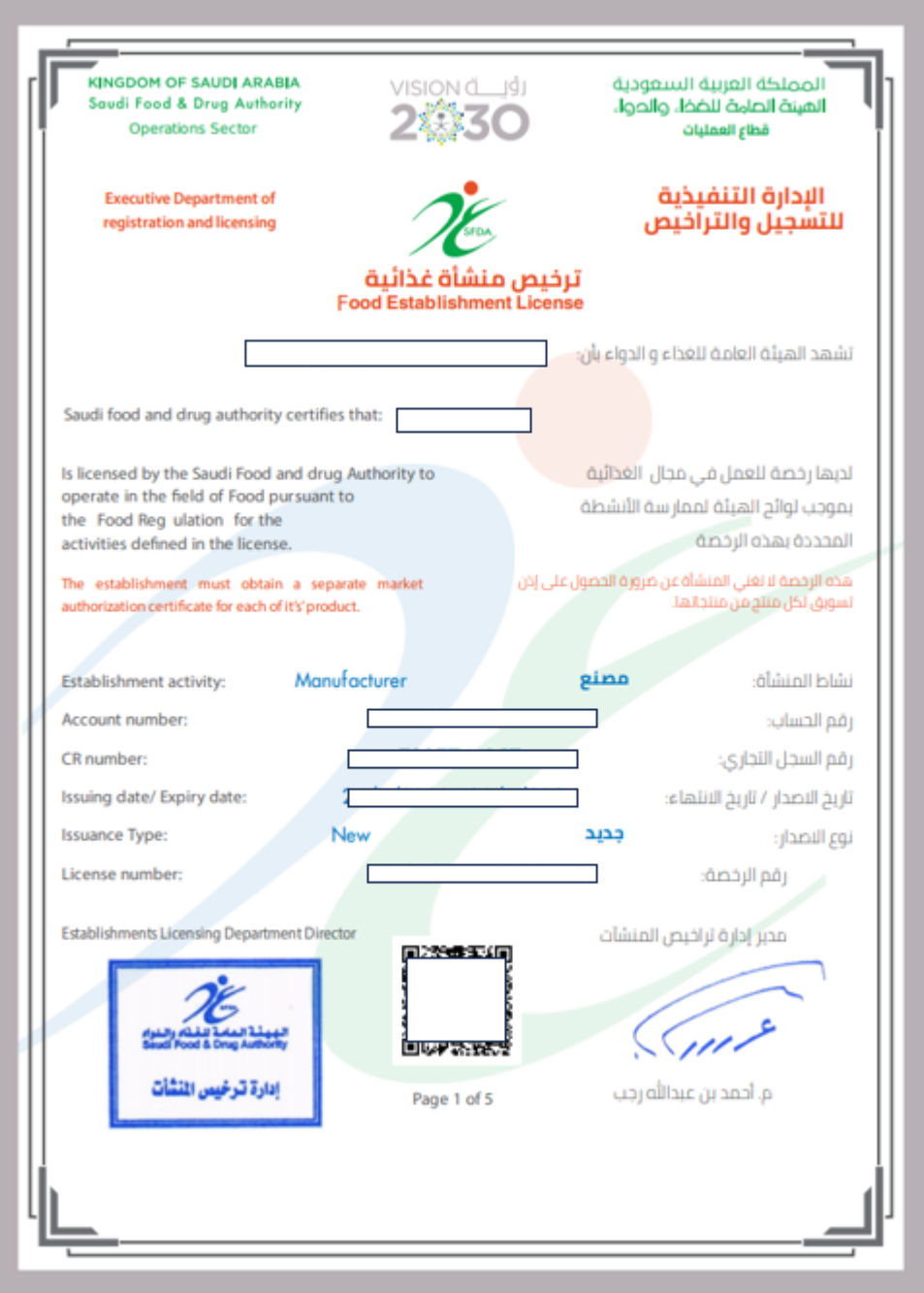

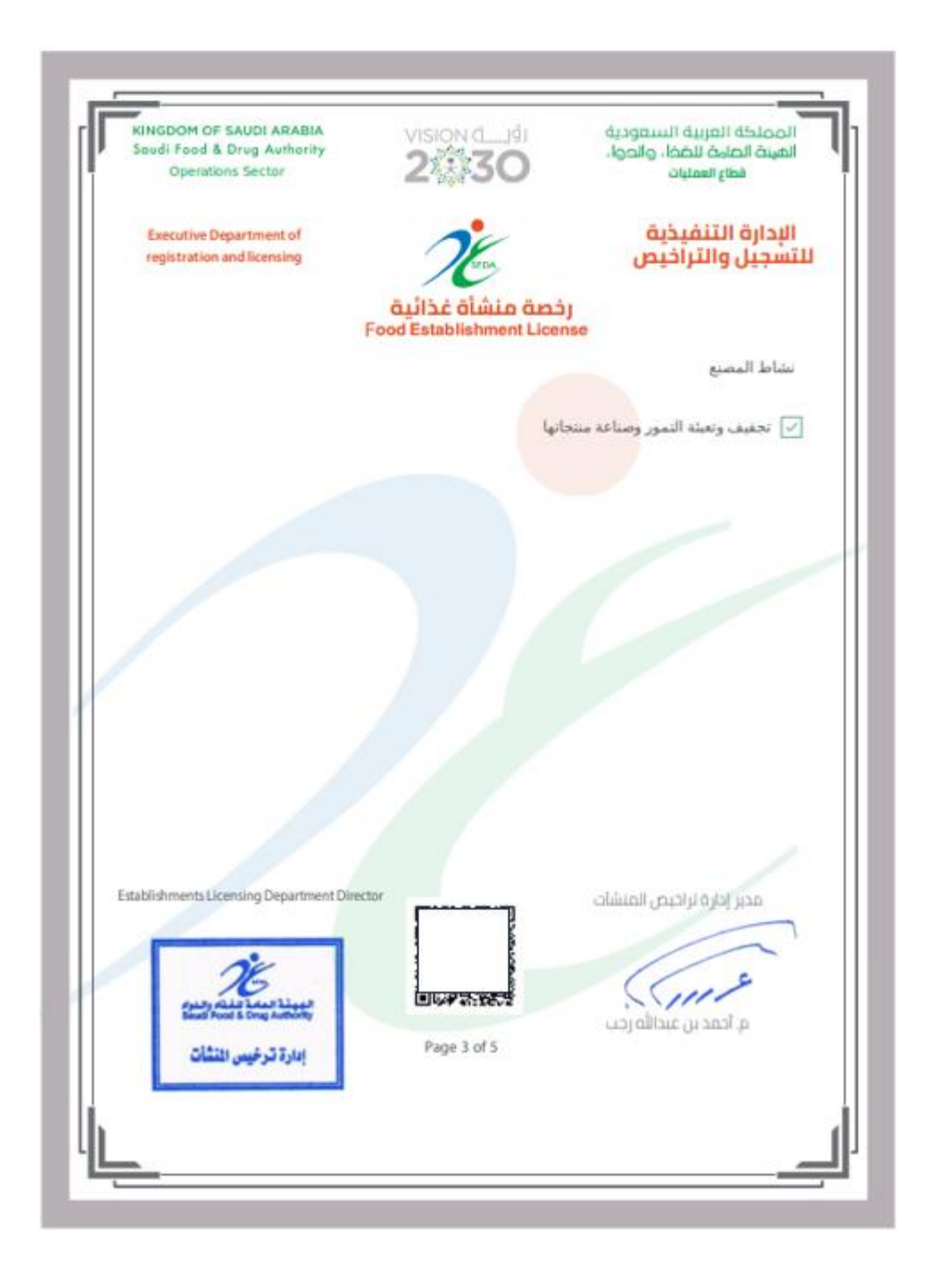

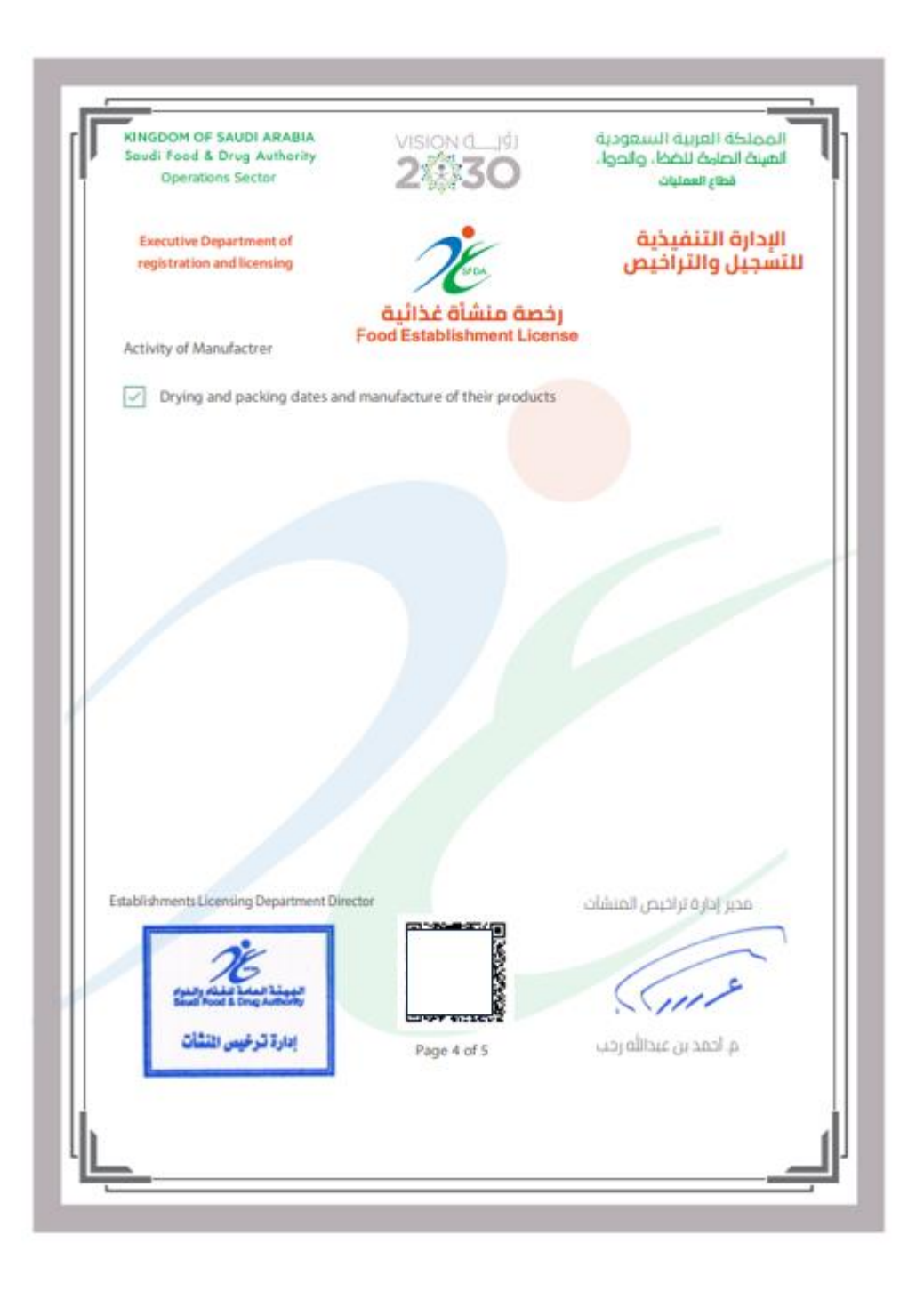

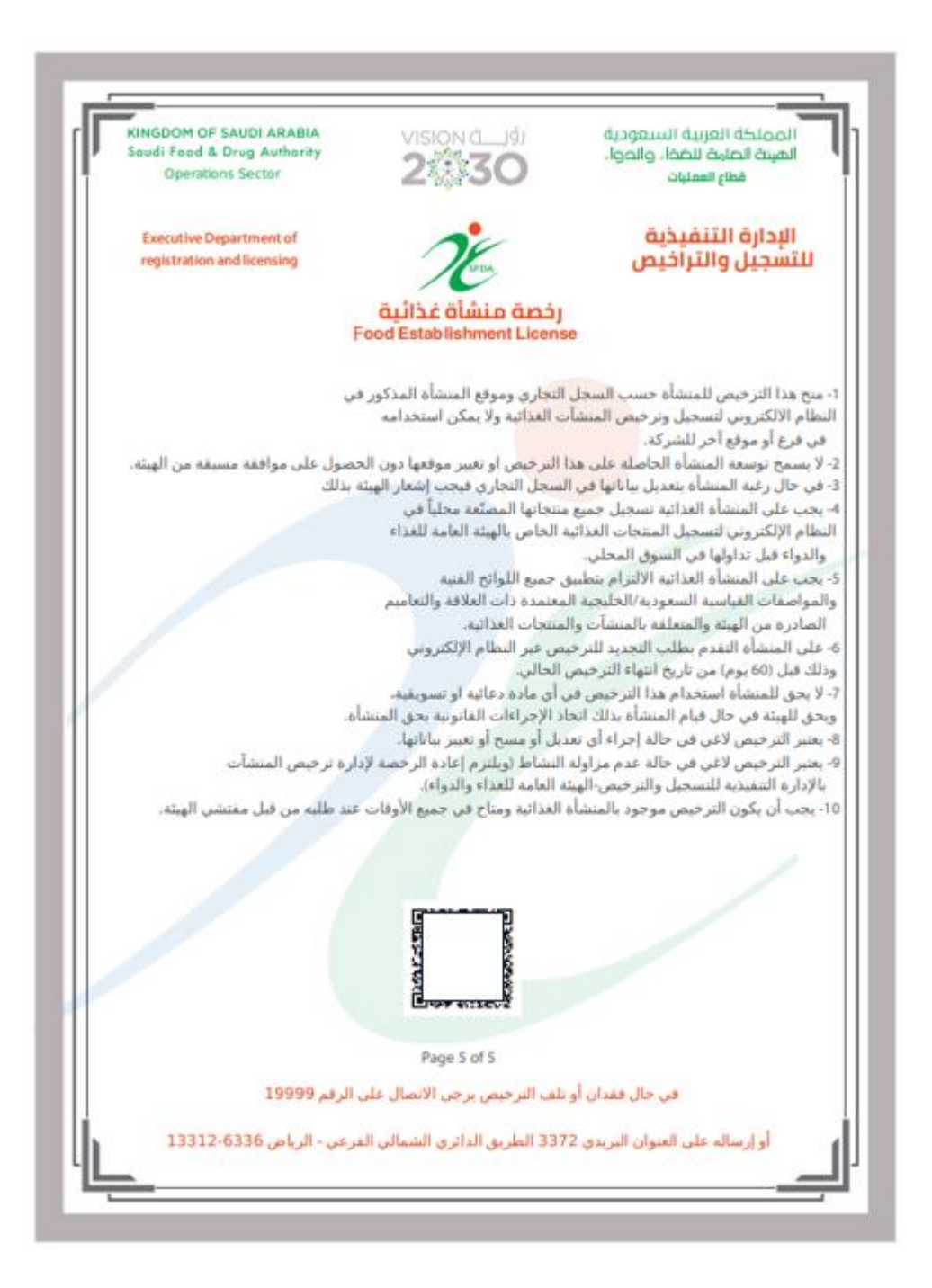